**CLOUDERA** Cloudera ODBC Driver for Impala

#### **Important Notice**

© 2010-2020 Cloudera, Inc. All rights reserved.

Cloudera, the Cloudera logo, and any other product or service names or slogans contained in this document, except as otherwise disclaimed, are trademarks of Cloudera and its suppliers or licensors, and may not be copied, imitated or used, in whole or in part, without the prior written permission of Cloudera or the applicable trademark holder.

Hadoop and the Hadoop elephant logo are trademarks of the Apache Software Foundation. All other trademarks, registered trademarks, product names and company names or logos mentioned in this document are the property of their respective owners. Reference to any products, services, processes or other information, by trade name, trademark, manufacturer, supplier or otherwise does not constitute or imply endorsement, sponsorship or recommendation thereof by us.

Complying with all applicable copyright laws is the responsibility of the user. Without limiting the rights under copyright, no part of this document may be reproduced, stored in or introduced into a retrieval system, or transmitted in any form or by any means (electronic, mechanical, photocopying, recording, or otherwise), or for any purpose, without the express written permission of Cloudera.

Cloudera may have patents, patent applications, trademarks, copyrights, or other intellectual property rights covering subject matter in this document. Except as expressly provided in any written license agreement from Cloudera, the furnishing of this document does not give you any license to these patents, trademarks copyrights, or other intellectual property.

The information in this document is subject to change without notice. Cloudera shall not be liable for any damages resulting from technical errors or omissions which may be present in this document, or from use of this document.

**Cloudera, Inc. 1001 Page Mill Road, Building 2 Palo Alto, CA 94304-1008 [info@cloudera.com](mailto:info@cloudera.com?subject=Information Request) US: 1-888-789-1488 Intl: 1-650-843-0595 [www.cloudera.com](http://www.cloudera.com/)**

#### **Release Information**

Version: 2.6.12

Date: December 23, 2020

# **Table of Contents**

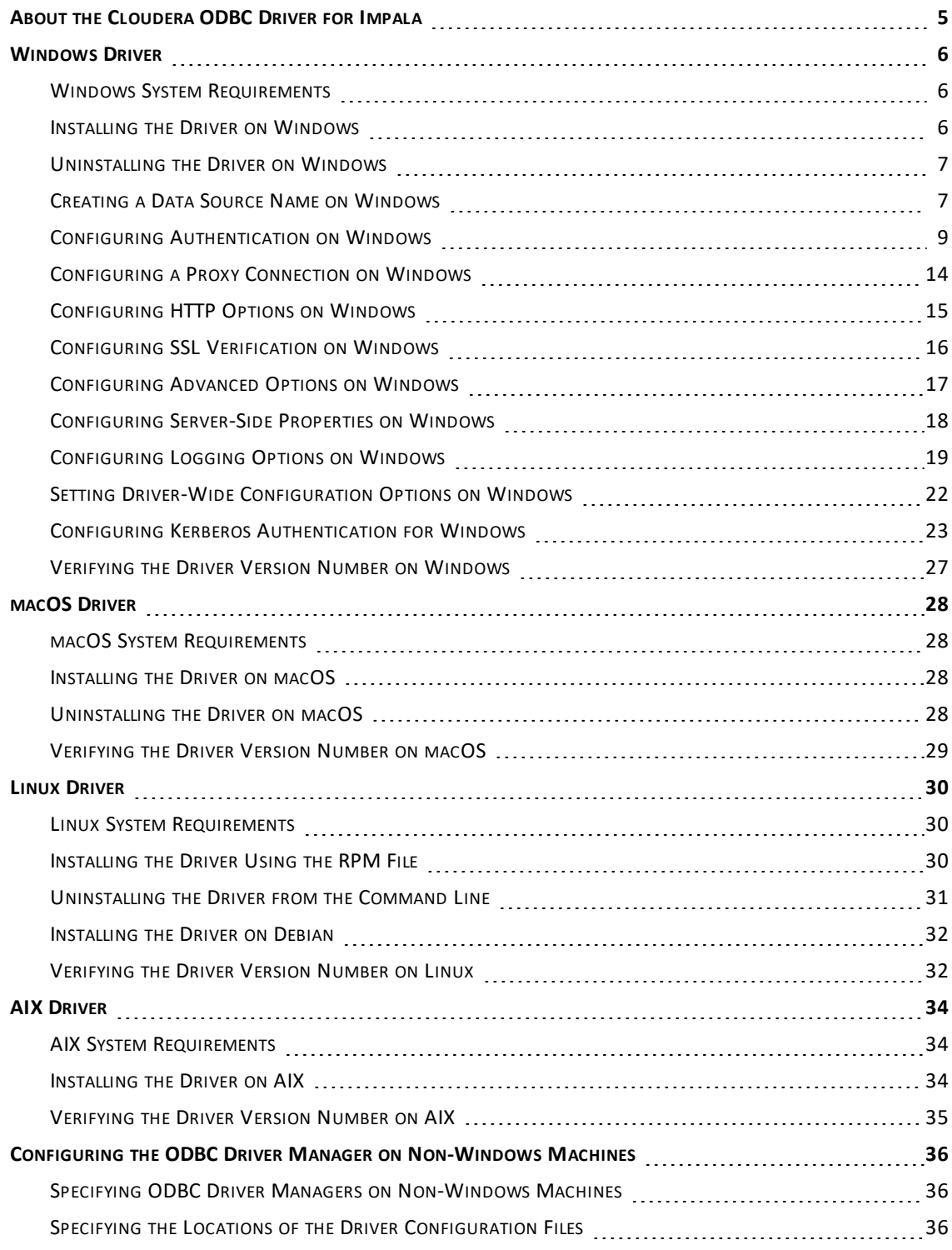

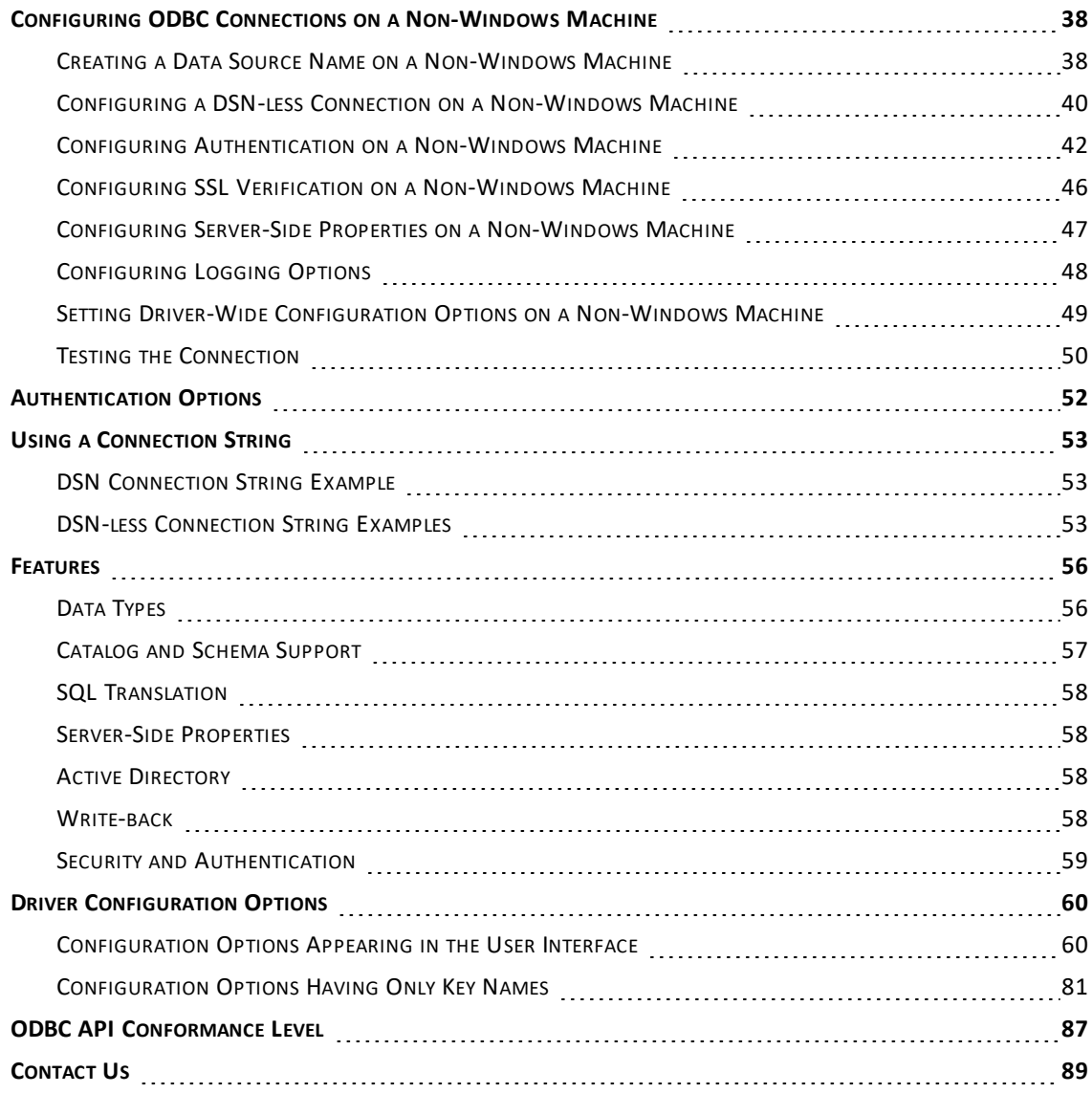

# <span id="page-4-0"></span>**About the Cloudera ODBC Driver for Impala**

The Cloudera ODBC Driver for Impala is used for direct SQL and Impala SQL access to Apache Hadoop / Impala distributions, enabling Business Intelligence (BI), analytics, and reporting on Hadoop / Impala-based data. The driver efficiently transforms an application's SQL query into the equivalent form in Impala SQL, which is a subset of SQL-92. If an application is Impala-aware, then the driver is configurable to pass the query through to the database for processing. The driver interrogates Impala to obtain schema information to present to a SQL-based application. Queries, including joins, are translated from SQL to Impala SQL. For more information about the differences between Impala SQL and SQL, see ["Features"](#page-55-0) on page 56.

The Cloudera ODBC Driver for Impala complies with the ODBC 3.80 data standard and adds important functionality such as Unicode and 32- and 64-bit support for high-performance computing environments.

ODBC is one of the most established and widely supported APIs for connecting to and working with databases. At the heart of the technology is the ODBC driver, which connects an application to the database. For more information about ODBC, see *Data Access Standards* on the Simba Technologies website: <https://www.simba.com/resources/data-access-standards-glossary>. For complete information about the ODBC specification, see the *ODBC API Reference* from the Microsoft documentation: [https://docs.microsoft.com/en-us/sql/odbc/reference/syntax/odbc](https://docs.microsoft.com/en-us/sql/odbc/reference/syntax/odbc-api-reference)[api-reference.](https://docs.microsoft.com/en-us/sql/odbc/reference/syntax/odbc-api-reference)

The *Installation and Configuration Guide* is suitable for users who are looking to access data residing within Impala from their desktop environment. Application developers might also find the information helpful. Refer to your application for details on connecting via ODBC.

# <span id="page-5-1"></span><span id="page-5-0"></span>**Windows Driver**

# **Windows System Requirements**

The Cloudera ODBC Driver for Impala is recommended for Impala versions 2.8 through 3.3, CDH versions 6.0 through 6.3, and CDP versions 7.0 and 7.1.

Install the driver on client machines where the application is installed. Before installing the driver, make sure that you have the following:

- Administrator rights on your machine.
- A machine that meets the following system requirements:
	- One of the following operating systems:
		- $\bullet$  Windows 10 or 8.1
		- Windows Server 2019, 2016, or 2012
	- 100 MB of available disk space
	- Visual C++ Redistributable for Visual Studio 2013 installed (with the same bitness as the driver that you are installing). You can download the installation packages at [https://www.microsoft.com/en](https://www.microsoft.com/en-ca/download/details.aspx?id=40784)[ca/download/details.aspx?id=40784](https://www.microsoft.com/en-ca/download/details.aspx?id=40784).

# <span id="page-5-2"></span>**Installing the Driver on Windows**

On 64-bit Windows operating systems, you can execute both 32- and 64-bit applications. However, 64-bit applications must use 64-bit drivers, and 32-bit applications must use 32-bit drivers. Make sure that you use a driver whose bitness matches the bitness of the client application:

- Cloudera Impala 2.6 32-bit.msifor 32-bit applications
- Cloudera Impala 2.6 64-bit.msi for 64-bit applications

You can install both versions of the driver on the same machine.

#### **To install the Cloudera ODBC Driver for Impala on Windows:**

- 1. Depending on the bitness of your client application, double-click to run **Cloudera Impala 2.6 32-bit.msi** or **Cloudera Impala 2.6 64-bit.msi**.
- 2. Click **Next**.
- 3. Select the check box to accept the terms of the License Agreement if you agree, and then click **Next**.
- 4. To change the installation location, click **Change**, then browse to the desired folder, and then click **OK**. To accept the installation location, click **Next**.
- 5. Click **Install**.
- 6. When the installation completes, click **Finish**.

# <span id="page-6-0"></span>**Uninstalling the Driver on Windows**

You can uninstall the Cloudera ODBC Driver for Impala on Windows by running the Installer Package.

**To uninstall the Cloudera ODBC Driver for Impala on Windows:**

- 1. Double-click to run **Cloudera Impala 2.6 32-bit.msi** or **Cloudera Impala 2.6 64-bit.msi**.
- 2. Click **Next**.
- 3. To remove the driver, click **Remove**.
- 4. Click **Remove**.
- <span id="page-6-1"></span>5. When the wizard completes uninstalling, click **Finish**.

#### **Creating a Data Source Name on Windows**

Typically, after installing the Cloudera ODBC Driver for Impala, you need to create a Data Source Name (DSN). A DSN is a data structure that stores connection information so that it can be used by the driver to connect to Impala.

Alternatively, you can specify connection settings in a connection string or as driver-wide settings. Settings in the connection string take precedence over settings in the DSN, and settings in the DSN take precedence over driver-wide settings.

The following instructions describe how to create a DSN. For information about specifying settings in a connection string, see "Using a [Connection](#page-52-0) String" on page 53. For information about driverwide settings, see "Setting Driver-Wide [Configuration](#page-21-0) Options on Windows" on page 22.

#### **To create a Data Source Name on Windows:**

1. From the Start menu, go to **ODBC Data Sources**.

#### **Note:**

Make sure to select the ODBC Data Source Administrator that has the same bitness as the client application that you are using to connect to Impala.

- 2. In the ODBC Data Source Administrator, click the **Drivers** tab, and then scroll down as needed to confirm that the Cloudera ODBC Driver for Impala appears in the alphabetical list of ODBC drivers that are installed on your system.
- 3. Choose one:
	- To create a DSN that only the user currently logged into Windows can use, click the **User DSN** tab.
	- <sup>l</sup> Or, to create a DSN that all users who log into Windows can use, click the **System DSN** tab.

#### **Note:**

It is recommended that you create a System DSN instead of a User DSN. Some applications load the data using a different user account, and might not be able to detect User DSNs that are created under another user account.

- 4. Click **Add**.
- 5. In the Create New Data Source dialog box, select **Cloudera ODBC Driver for Impala** and then click **Finish**. The Cloudera ODBC Driver for Impala DSN Setup dialog box opens.
- 6. In the **Data Source Name** field, type a name for your DSN.
- 7. Optionally, in the **Description** field, type relevant details about the DSN.
- 8. In the **Host** field, type the IP address or host name of the network load balancer (NLB) or one of the Impala nodes if you are deployed without an NLB.
- 9. In the **Port** field, type the number of the TCP port that the Impala server uses to listen for client connections.

#### **Note:**

The default port number used by Impala is 21050.

10. In the **Database** field, type the name of the database schema to use when a schema is not explicitly specified in a query.

#### **Note:**

You can still issue queries on other schemas by explicitly specifying the schema in the query. To inspect your databases and determine the appropriate schema to use, type the show databases command at the Impala command prompt.

11. In the Authentication area, configure authentication as needed. For more information, see "Configuring [Authentication](#page-8-0) on Windows" on page 9.

#### **Note:**

The default configuration of Impala requires the Cloudera ODBC Driver for Impala to be configured to use the No Authentication mechanism.

- 12. Optionally, if the operations against Impala are to be done on behalf of a user that is different than the authenticated user for the connection, type the name of the user to be delegated in the **Delegation UID** field.
- 13. In the **Transport Mode** drop-down list, select the Thrift transport protocol to use in the Thrift layer.

#### **Note:**

For information about how to determine which Thrift transport protocols your Impala server supports, see ["Authentication](#page-51-0) Options" on page 52.

- 14. To configure a connection through a proxy server, click **Proxy Options**. For more information, see ["Configuring](#page-13-0) a Proxy Connection on Windows" on page 14.
- 15. If the Transport Mode option is set to HTTP, then to configure HTTP options such as custom headers, click **HTTP Options**. For more information, see ["Configuring](#page-14-0) HTTP Options on [Windows"](#page-14-0) on page 15.
- 16. To configure client-server verification over SSL, click **SSL Options**. For more information, see ["Configuring](#page-15-0) SSL Verification on Windows" on page 16.
- 17. To configure advanced driver options, click **Advanced Options**. For more information, see ["Configuring](#page-16-0) Advanced Options on Windows" on page 17.
- 18. To configure server-side properties, click **Advanced Options** and then click **Server Side Properties**. For more information, see ["Configuring](#page-17-0) Server-Side Properties on Windows" on [page](#page-17-0) 18.
- 19. To configure logging behavior for the driver, click **Logging Options**. For more information, see ["Configuring](#page-18-0) Logging Options on Windows" on page 19.
- 20. To test the connection, click **Test**. Review the results as needed, and then click **OK**.

#### **Note:**

If the connection fails, then confirm that the settings in the Cloudera ODBC Driver for Impala DSN Setup dialog box are correct. Contact your Impala server administrator as needed.

- 21. To save your settings and close the Cloudera ODBC Driver for Impala DSN Setup dialog box, click **OK**.
- <span id="page-8-0"></span>22. To close the ODBC Data Source Administrator, click **OK**.

# **Configuring Authentication on Windows**

Some Impala servers are configured to require authentication for access. To connect to an Impala server, you must configure the Cloudera ODBC Driver for Impala to use the authentication mechanism that matches the access requirements of the server and provides the necessary credentials.

For information about how to determine the type of authentication your Impala server requires, see ["Authentication](#page-51-0) Options" on page 52.

You can specify authentication settings in a DSN, in a connection string, or as driver-wide settings. Settings in the connection string take precedence over settings in the DSN, and settings in the DSN take precedence over driver-wide settings.

The following authentication methods are available:

- "Using No [Authentication"](#page-9-0) on page 10
- "Using [Kerberos"](#page-9-1) on page 10
- "Using Advanced [Kerberos"](#page-10-0) on page 11
- "Using SASL User [Name"](#page-12-0) on page 13
- <sup>l</sup> "Using User Name And [Password"](#page-13-1) on page 14

If cookie-based authentication is enabled in your Impala database, you can specify a list of authentication cookies in the HTTPAuthCookies connection property. In this case, the driver authenticates the connection once based on the provided authentication credentials. It then uses the cookie generated by the server for each subsequent request in the same connection. For more information, see ["HTTPAuthCookies"](#page-82-0) on page 83.

#### **Note:**

<span id="page-9-0"></span>On Windows, the HTTPAuthCookies property must be set in a connection string.

#### **Using No Authentication**

For this authentication mechanism, you do not need to configure any additional settings.

#### **Note:**

The default configuration of Impala requires the Cloudera ODBC Driver for Impala to be configured to use the No Authentication mechanism.

#### **To configure a connection without authentication:**

- 1. To access authentication options, open the ODBC Data Source Administrator where you created the DSN, then select the DSN, and then click **Configure**.
- 2. From the **Mechanism** drop-down list, select **No Authentication**.
- 3. If the Impala server is configured to use SSL, then click **SSL Options** to configure SSL for the connection. For more information, see ["Configuring](#page-15-0) SSL Verification on Windows" on page [16.](#page-15-0)
- <span id="page-9-1"></span>4. To save your settings and close the dialog box, click **OK**.

#### **Using Kerberos**

If the Use Only SSPI advanced option is disabled, then Kerberos must be installed and configured before you can use this authentication mechanism. For information about configuring Kerberos on your machine, see "Configuring Kerberos [Authentication](#page-22-0) for Windows" on page 23. For information about setting the Use Only SSPI advanced option, see ["Configuring](#page-16-0) Advanced Options on [Windows"](#page-16-0) on page 17.

#### **To configure Kerberos authentication:**

- 1. To access authentication options, open the ODBC Data Source Administrator where you created the DSN, then select the DSN, and then click **Configure**.
- 2. From the **Mechanism** drop-down list, select **Kerberos**.
- 3. Choose one:
	- <sup>l</sup> To use the default realm defined in your Kerberos setup, leave the **Realm** field empty.
	- <sup>l</sup> Or, if your Kerberos setup does not define a default realm or if the realm of your Impala server host is not the default, then, in the **Realm** field, type the Kerberos realm of the Impala server.
- 4. In the **Host FQDN** field, type the fully qualified domain name of the Impala server host.

#### **Note:**

To use the Impala server host name as the fully qualified domain name for Kerberos authentication, in the **Host FQDN** field, type **\_HOST**.

- 5. In the **Service Name** field, type the service name of the Impala server.
- 6. Optionally, if you are using MIT Kerberos and a Kerberos realm is specified in the **Realm** field, then choose one:
	- To have the Kerberos layer canonicalize the server's service principal name, leave the **Canonicalize Principal FQDN** check box selected.
	- Or, to prevent the Kerberos layer from canonicalizing the server's service principal name, clear the **Canonicalize Principal FQDN** check box.
- 7. To allow the driver to pass your credentials directly to the server for use in authentication, select **Delegate Kerberos Credentials**.
- 8. If the Impala server is configured to use SSL, then click **SSL Options** to configure SSL for the connection. For more information, see ["Configuring](#page-15-0) SSL Verification on Windows" on page [16.](#page-15-0)
- 9. Optionally, in the **Transport Buffer Size** field, type the number of bytes to reserve in memory for buffering unencrypted data from the network.

In most circumstances, the default value of 1000 bytes is optimal.

<span id="page-10-0"></span>10. To save your settings and close the dialog box, click **OK**.

#### **Using Advanced Kerberos**

The Advanced Kerberos authentication mechanism allows concurrent connections within the same process to use different Kerberos user principals.

This authentication mechanism is supported only when the driver is configured to handle Kerberos authentication using MIT Kerberos:

**Note:**

- MIT Kerberos must be installed on your machine.
- The Use Only SSPI option must be disabled. For more information, see ["Use Only SSPI"](#page-76-0) on [page](#page-76-0) 77.

When you use Advanced Kerberos authentication, you do not need to run the kinit command to obtain a Kerberos ticket. Instead, you use a JSON file to map your Impala user name to a Kerberos user principal name and a keytab that contains the corresponding keys. The driver obtains Kerberos tickets based on the specified mapping. As a fallback, you can specify a keytab that the driver uses by default if the mapping file is not available or if no matching keytab can be found in the mapping file.

#### **Note:**

- For information about the schema of the mapping file and how the driver handles invalid mappings, see "UPN [Keytab Mapping File"](#page-74-0) on page 75.
- For information about how the driver searches for a keytab file if the keytab mapping and default keytab file are invalid, see ["Default](#page-63-0) Keytab File" on page 64.

#### **To configure Advanced Kerberos authentication:**

- 1. To access authentication options, open the ODBC Data Source Administrator where you created the DSN, then select the DSN, and then click **Configure**.
- 2. In the **Mechanism** drop-down list, select **Kerberos**.
- 3. Choose one:
	- <sup>l</sup> To use the default realm defined in your Kerberos setup, leave the **Realm** field empty.
	- <sup>l</sup> Or, if your Kerberos setup does not define a default realm or if the realm of your Impala server host is not the default, then, in the **Realm** field, type the Kerberos realm of the Impala server.
- 4. In the **Host FQDN** field, type the fully qualified domain name of the Impala server host.

#### **Note:**

To use the Impala server host name as the fully qualified domain name for Kerberos authentication, in the **Host FQDN** field, type **\_HOST**.

- 5. In the **Service Name** field, type the service name of the Impala server.
- 6. Optionally, if you are using MIT Kerberos and a Kerberos realm is specified in the **Realm** field, then choose one:
	- To have the Kerberos layer canonicalize the server's service principal name, leave the **Canonicalize Principal FQDN** check box selected.
	- Or, to prevent the Kerberos layer from canonicalizing the server's service principal name, clear the **Canonicalize Principal FQDN** check box.
- 7. Select the **Use Keytab** check box.

#### **Note:**

If the check box is not available, make sure that MIT Kerberos is installed on your machine.

- 8. In the **User Name** field, type an appropriate user name for accessing the Impala server.
- 9. Click **Keytab Options** and then do the following in the Keytab Options dialog box:
	- a. In the **UPN Keytab Mapping File** field, specify the full path to a JSON file that maps your Impala user name to a Kerberos user principal name and a keytab file.
	- b. In the **Default Keytab File** field, specify the full path to a keytab file that the driver can use if the mapping file is not available or if no matching keytab can be found in the mapping file.
	- c. To save your settings and close the dialog box, click **OK**.
- 10. If the Impala server is configured to use SSL, then click **SSL Options** to configure SSL for the connection. For more information, see ["Configuring](#page-15-0) SSL Verification on Windows" on page [16.](#page-15-0)
- 11. Optionally, in the **Transport Buffer Size** field, type the number of bytes to reserve in memory for buffering unencrypted data from the network.

#### **Note:**

In most circumstances, the default value of 1000 bytes is optimal.

<span id="page-12-0"></span>12. To save your settings and close the dialog box, click **OK**.

#### **Using SASL User Name**

This authentication mechanism requires a user name but not a password. The user name labels the session, facilitating database tracking.

#### **To configure SASL User Name authentication:**

- 1. To access authentication options, open the ODBC Data Source Administrator where you created the DSN, then select the DSN, and then click **Configure**.
- 2. From the **Mechanism** drop-down list, select **SASL User Name**.
- 3. In the **User Name** field, type an appropriate user name for accessing the Impala server.
- 4. Optionally, in the **Transport Buffer Size** field, type the number of bytes to reserve in memory for buffering unencrypted data from the network.

**Note:**

In most circumstances, the default value of 1000 bytes is optimal.

5. To save your settings and close the dialog box, click **OK**.

#### <span id="page-13-1"></span>**Using User Name And Password**

This authentication mechanism requires a user name and a password.

#### **Note:**

This authentication mechanism should not be used with an Impala configuration that does not have LDAP enabled.

#### **To configure User Name And Password authentication:**

- 1. To access authentication options, open the ODBC Data Source Administrator where you created the DSN, then select the DSN, and then click **Configure**.
- 2. From the **Mechanism** drop-down list, select **User Name And Password**.
- 3. In the **User Name** field, type an appropriate user name for accessing the Impala server.
- 4. In the **Password** field, type the password corresponding to the user name you typed above.
- 5. To save the password, select the **Save Password (Encrypted)** check box.

#### **Important:**

The password is obscured, that is, not saved in plain text. However, it is still possible for the encrypted password to be copied and used.

- 6. If the Impala server is configured to use SSL, then click **SSL Options** to configure SSL for the connection. For more information, see ["Configuring](#page-15-0) SSL Verification on Windows" on page [16.](#page-15-0)
- 7. Optionally, in the **Transport Buffer Size** field, type the number of bytes to reserve in memory for buffering unencrypted data from the network.

#### **Note:**

In most circumstances, the default value of 1000 bytes is optimal.

8. Optionally, to use SASL to handle authentication, select the **Use Simple Authentication and Security Layer (SASL)** check box.

**Note:**

If the Transport Mode property is specified, it takes precedence over this property.

<span id="page-13-0"></span>9. To save your settings and close the dialog box, click **OK**.

# **Configuring a Proxy Connection on Windows**

If you are connecting to the data source through a proxy server, you must provide connection information for the proxy server.

#### **To configure a proxy server connection on Windows:**

- 1. To access proxy server options, open the ODBC Data Source Administrator where you created the DSN, then select the DSN, then click **Configure**, and then click **Proxy Options**.
- 2. Select the **Use Proxy** check box.
- 3. In the **Proxy Host** field, type the host name or IP address of the proxy server.
- 4. In the **Proxy Port** field, type the number of the TCP port that the proxy server uses to listen for client connections.
- 5. In the **Proxy Username** field, type your user name for accessing the proxy server.
- 6. In the **Proxy Password** field, type the password corresponding to the user name.
- 7. To encrypt your credentials, select one of the following:
	- <sup>l</sup> If the credentials are used only by the current Windows user, select **Current User Only**.
	- <sup>l</sup> Or, if the credentials are used by all users on the current Windows machine, select **All Users Of This Machine**.
- <span id="page-14-0"></span>8. To save your settings and close the HTTP Proxy Options dialog box, click **OK**.

# **Configuring HTTP Options on Windows**

You can configure options such as custom headers when using the HTTP transport protocol in the Thrift layer. For information about how to determine if your Impala server supports the HTTP transport protocol, see ["Authentication](#page-51-0) Options" on page 52.

The following instructions describe how to configure HTTP options in a DSN. You can specify the connection settings described below in a DSN, in a connection string, or as driver-wide settings. Settings in the connection string take precedence over settings in the DSN, and settings in the DSN take precedence over driver-wide settings.

#### **To configure HTTP options on Windows:**

- 1. Open the ODBC Data Source Administrator where you created the DSN, then select the DSN, then click **Configure**, and then make sure that the Transport Mode option is set to **HTTP**.
- 2. To access HTTP options, click **HTTP Options**.

**Note:**

The HTTP options are available only when the Transport Mode option is set to HTTP.

- 3. In the **HTTP Path** field, type the partial URL corresponding to the Impala server.
- 4. To create a custom HTTP header, click **Add**, then type appropriate values in the **Key** and **Value** fields, and then click **OK**.
- 5. To edit a custom HTTP header, select the header from the list, then click **Edit**, then update the **Key** and **Value** fields as needed, and then click **OK**.
- 6. To delete a custom HTTP header, select the header from the list, and then click **Remove**. In the confirmation dialog box, click **Yes**.
- <span id="page-15-0"></span>7. To save your settings and close the HTTP Properties dialog box, click **OK**.

# **Configuring SSL Verification on Windows**

If you are connecting to an Impala server that has Secure Sockets Layer (SSL) enabled, you can configure the driver to connect to an SSL-enabled socket. When using SSL to connect to a server, the driver can be configured to verify the identity of the server.

The following instructions describe how to configure SSL in a DSN. You can specify the connection settings described below in a DSN, in a connection string, or as driver-wide settings. Settings in the connection string take precedence over settings in the DSN, and settings in the DSN take precedence over driver-wide settings.

#### **Important:**

If Check Certificate Revocation is enabled, make sure that the driver has access to the CRL/OCSP server. When using a proxy between the driver and the CRL/OCSP server, make sure that the proxy is properly configured.

If the proxy uses LDAP authentication, save the proxy credential to the Windows system. This is because the driver does not display a credential dialog when checking the revocation. Therefore, if the credential is not saved, the driver does not check revocation and returns an SSL error.

#### **To configure SSL verification on Windows:**

- 1. To access SSL options, open the ODBC Data Source Administrator where you created the DSN, then select the DSN, then click **Configure**, and then click **SSL Options**.
- 2. Select the **Enable SSL** check box.
- 3. To allow authentication using self-signed certificates that have not been added to the list of trusted certificates, select the **Allow Self-signed Server Certificate** check box.
- 4. To allow the common name of a CA-issued SSL certificate to not match the host name of the Impala server, select the **Allow Common Name Host Name Mismatch** check box.
- 5. To specify the CA certificates that you want to use to verify the server, do one of the following:
	- To verify the server using the trusted CA certificates from a specific .  $pem$  file, specify the full path to the file in the **Trusted Certificates** field and clear the **Use System Trust Store** check box.
	- Or, to use the trusted CA certificates .  $pem$  file that is installed with the driver, leave the **Trusted Certificates** field empty, and clear the **Use System Trust Store** check box.
	- <sup>l</sup> Or, to use the Windows trust store, select the **Use System Trust Store** check box.

#### **Important:**

- If you are using the Windows trust store, make sure to import the trusted CA certificates into the trust store.
- <sup>l</sup> If the trusted CA supports certificate revocation, select the **Check Certificate Revocation** check box.
- 6. From the **Minimum TLS Version** drop-down list, select the minimum version of TLS to use when connecting to your data store.
- <span id="page-16-0"></span>7. To save your settings and close the SSL Options dialog box, click **OK**.

# **Configuring Advanced Options on Windows**

You can configure advanced options to modify the behavior of the driver.

The following instructions describe how to configure advanced options in a DSN. You can specify the connection settings described below in a DSN, in a connection string, or as driver-wide settings. Settings in the connection string take precedence over settings in the DSN, and settings in the DSN take precedence over driver-wide settings.

#### **To configure advanced options on Windows:**

- 1. To access advanced options, open the ODBC Data Source Administrator where you created the DSN, then select the DSN, then click **Configure**, and then click **Advanced Options**.
- 2. To disable translation from ODBC SQL to Impala SQL, select the **Use Native Query** check box.

#### **Important:**

- When this option is enabled, the driver cannot execute parameterized queries.
- By default, the driver applies transformations to the queries emitted by an application to convert the queries into an equivalent form in Impala SQL. If the application is Impala-aware and already emits Impala SQL, then turning off the translation avoids the additional overhead of query transformation.
- 3. To enable the driver to successfully run queries that contain transaction statements, select the **Ignore Transactions** check box.

#### **Note:**

The transaction statements are not executed, because ODBC does not support them. Enabling this option allows the driver to run the query without returning error messages.

- 4. To enable the driver to return SQL\_WVARCHAR instead of SQL\_VARCHAR for STRING and VARCHAR columns, and SQL\_WCHAR instead of SQL\_CHAR for CHAR columns, select the **Use SQL Unicode Types** check box.
- 5. To have the driver automatically attempt to reconnect to the server if communications are lost, select **Enable Auto Reconnect**.
- 6. To have the driver restrict catalog queries to the current schema when no schema is specified, or when the schema is specified with the wildcard character %, select **Restrict Metadata with Current Schema**.
- 7. In the **Rows Fetched Per Block** field, type the number of rows to be fetched per block.
- 8. In the **Socket Timeout** field, type the number of seconds that the TCP socket waits for a response from the server before timing out the request and returning an error message.

**Note:**

Setting the Socket Timeout value to 0 disables the timeout feature.

- 9. In the **String Column Length** field, type the maximum data length for STRING columns.
- 10. In the **Async Exec Poll Interval** field, type the time in milliseconds between each poll for the query execution status.
- 11. To handle Kerberos authentication using the SSPI plugin instead of MIT Kerberos by default, select one or both of the check boxes under the **Use Only SSPI** option:
	- <sup>l</sup> To configure the current DSN to use the SSPI plugin by default, select **Enable For This DSN**.
	- <sup>l</sup> To configure all DSN-less connections to use the SSPI plugin by default, select **Enable For DSN-less Connections**.
	- To configure all connections that use the Cloudera ODBC Driver for Impala to use the SSPI plugin by default, select both check boxes.
- 12. Optionally, if you want the driver to retry queries that fail, select the **Enable Query Retry** check box and then do the following:
	- a. In the **Max Retries** field, type the maximum mumber of times that the driver retries each query.
	- b. In the **Result Set Cache Size** field, type the maximum amount of memory that the result set cache can occupy. Values must be specified in: B (bytes), KB (kilobytes), MB (megabytes), or GB (gigabytes).
	- c. In the **Retry Interval** field, type the amount of time that the driver waits between query retry attempts. Values must be specified in S (seconds) or MS (milliseconds).
- <span id="page-17-0"></span>13. To save your settings and close the Advanced Options dialog box, click **OK**.

# **Configuring Server-Side Properties on Windows**

When connecting to a server that is running Impala 2.0 or later, you can use the driver to apply configuration properties to the server.

#### **Important:**

This feature is not supported for earlier versions of Impala, where the SET statement can only be executed from within the Impala shell.

The following instructions describe how to configure server-side properties in a DSN. You can specify the connection settings described below in a DSN, in a connection string, or as driver-wide settings. Settings in the connection string take precedence over settings in the DSN, and settings in the DSN take precedence over driver-wide settings.

#### **To configure server-side properties on Windows:**

- 1. To configure server-side properties, open the ODBC Data Source Administrator where you created the DSN, then select the DSN, then click **Configure**, then click **Advanced Options**, and then click **Server Side Properties**.
- 2. To create a server-side property, click **Add**, then type appropriate values in the **Key** and **Value** fields, and then click **OK**. For example, to set the value of the MEM\_LIMIT query option to 1 GB, type **MEM\_LIMIT** in the **Key** field and then type **1000000000** in the **Value** field.
- 3. To edit a server-side property, select the property from the list, then click **Edit**, then update the **Key** and **Value** fields as needed, and then click **OK**.
- 4. To delete a server-side property, select the property from the list, and then click **Remove**. In the confirmation dialog box, click **Yes**.
- 5. To configure the driver to convert server-side property key names to all lower-case characters, select the **Convert Key Name To Lower Case** check box.
- <span id="page-18-0"></span>6. To save your settings and close the Server Side Properties dialog box, click **OK**.

# **Configuring Logging Options on Windows**

To help troubleshoot issues, you can enable logging. In addition to functionality provided in the Cloudera ODBC Driver for Impala, the ODBC Data Source Administrator provides tracing functionality.

#### **Important:**

Only enable logging or tracing long enough to capture an issue. Logging or tracing decreases performance and can consume a large quantity of disk space.

#### **Configuring Driver-wide Logging Options**

The settings for logging apply to every connection that uses the Cloudera ODBC Driver for Impala, so make sure to disable the feature after you are done using it. To configure logging for the current connection, see ["Configuring](#page-20-0) Logging for the Current Connection" on page 21.

#### **To enable driver-wide logging on Windows:**

- 1. To access logging options, open the ODBC Data Source Administrator where you created the DSN, then select the DSN, then click **Configure**, and then click **Logging Options**.
- 2. From the **Log Level** drop-down list, select the logging level corresponding to the amount of information that you want to include in log files:

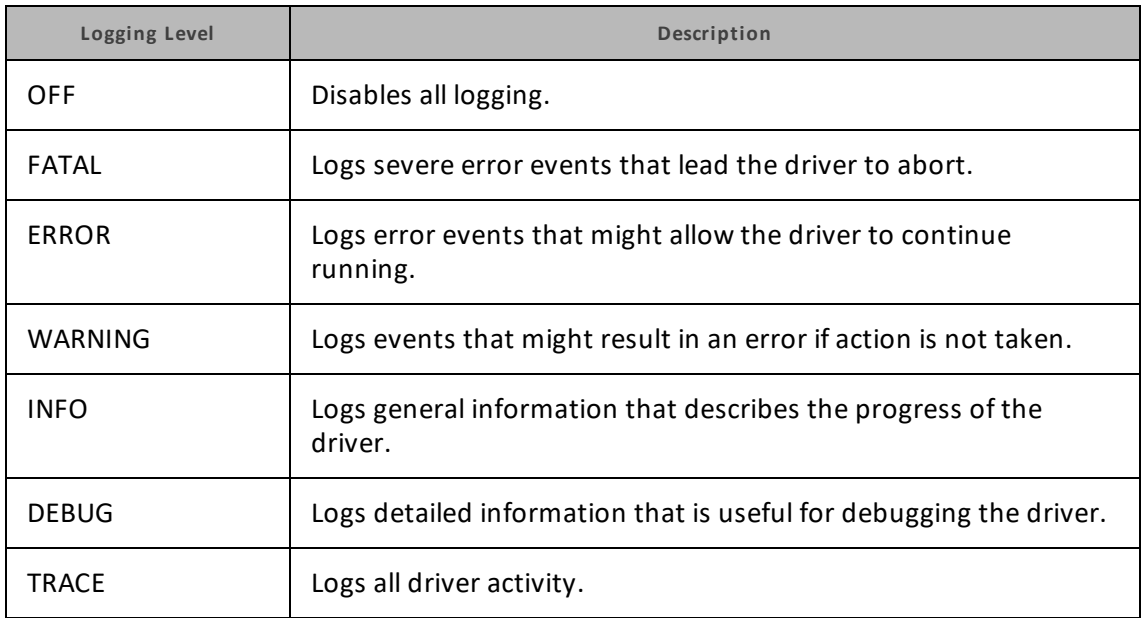

- 3. In the **Log Path** field, specify the full path to the folder where you want to save log files.
- 4. If requested by Technical Support, type the name of the component for which to log messages in the **Log Namespace** field. Otherwise, do not type a value in the field.
- 5. In the **Max Number Files** field, type the maximum number of log files to keep.

#### **Note:**

After the maximum number of log files is reached, each time an additional file is created, the driver deletes the oldest log file.

6. In the **Max File Size** field, type the maximum size of each log file in megabytes (MB).

#### **Note:**

After the maximum file size is reached, the driver creates a new file and continues logging.

- 7. Click **OK**.
- 8. Restart your ODBC application to make sure that the new settings take effect.

The Cloudera ODBC Driver for Impala produces the following log files at the location you specify in the Log Path field:

- A clouderaimpalaodbcdriver. log file that logs driver activity that is not specific to a connection.
- A clouderaimpalaodbcdriver connection [Number].log file for each connection made to the database, where *[Number]* is a number that identifies each log file. This file logs driver activity that is specific to the connection.

If you enable the UseLogPrefix connection property, the driver prefixes the log file name with the user name associated with the connection and the process ID of the application through which the connection is made. For more information, see ["UseLogPrefix"](#page-84-0) on page 85.

#### **To disable driver logging on Windows:**

- 1. Open the ODBC Data Source Administrator where you created the DSN, then select the DSN, then click **Configure**, and then click **Logging Options**.
- 2. From the **Log Level** drop-down list, select **LOG\_OFF**.
- 3. Click **OK**.
- <span id="page-20-0"></span>4. Restart your ODBC application to make sure that the new settings take effect.

**Configuring Logging for the Current Connection**

You can configure logging for the current connection by setting the logging configuration properties in the DSN or in a connection string. For information about the logging configuration properties, see ["Configuring](#page-18-0) Logging Options on Windows" on page 19. Settings in the connection string take precedence over settings in the DSN, and settings in the DSN take precedence over driver-wide settings.

#### **Note:**

If the LogLevel configuration property is passed in via the connection string or DSN, the rest of the logging configurations are read from the connection string or DSN and not from the existing driver-wide logging configuration.

To configure logging properties in the DSN, you must modify the Windows registry. For information about the Windows registry, see the Microsoft Windows documentation.

#### **Important:**

Editing the Windows Registry incorrectly can potentially cause serious, system-wide problems that may require re-installing Windows to correct.

#### **To add logging configurations to a DSN on Windows:**

- 1. On the Start screen, type **regedit**, and then click the **regedit** search result.
- 2. Navigate to the appropriate registry key for the bitness of your driver and your machine:
	- **.** 32-bit System DSNs: HKEY LOCAL **MACHINE\SOFTWARE\WOW6432Node\ODBC\ODBC.INI\[DSN Name]**
	- <sup>l</sup> 64-bit System DSNs: **HKEY\_LOCAL\_MACHINE\SOFTWARE\ODBC\ODBC.INI\[DSN Name]**
	- <sup>l</sup> 32-bit and 64-bit User DSNs: **HKEY\_CURRENT\_USER\SOFTWARE\ODBC\ODBC.INI\ [DSN Name]**
- 3. For each configuration option that you want to configure for the current connection, create a value by doing the following:
- a. If the key name value does not already exist, create it. Right-click the *[DSN Name]* and then select **New > String Value**, type the key name of the configuration option, and then press **Enter**.
- b. Right-click the key name and then click **Modify**.

To confirm the key names for each configuration option, see Driver Configuration Options.

- c. In the Edit String dialog box, in the **Value Data** field, type the value for the configuration option.
- 4. Close the Registry Editor.
- <span id="page-21-0"></span>5. Restart your ODBC application to make sure that the new settings take effect.

# **Setting Driver-Wide Configuration Options on Windows**

When you specify connection settings in a DSN or connection string, those settings apply only when you connect to Impala using that particular DSN or string. As an alternative, you can specify settings that apply to every connection that uses the Cloudera ODBC Driver for Impala by configuring them in the Windows Registry.

#### **Note:**

Settings in the connection string take precedence over settings in the DSN, and settings in the DSN take precedence over driver-wide settings.

#### **To set driver-wide configuration options on Windows:**

- 1. Choose one:
	- **.** If you are using Windows 7 or earlier, click **Start O**, then type **regedit** in the **Search** field, and then click **regedit.exe** in the search results.
	- <sup>l</sup> Or, if you are using Windows 8 or later, on the Start screen, type **regedit**, and then click the **regedit** search result.
- 2. Navigate to the appropriate registry key for the bitness of your driver and your machine:
	- $\bullet$  If you are using the 32-bit driver on a 64-bit machine, then browse to the following registry key:

#### **HKEY\_LOCAL\_MACHINE\SOFTWARE\Wow6432Node\Cloudera\Cloudera ODBC Driver for Impala\Driver**

• Otherwise, browse to the following registry key:

#### **HKEY\_LOCAL\_MACHINE\SOFTWARE\Cloudera\Cloudera ODBC Driver for Impala\Driver**

- 3. For each connection property that you want to configure, do the following:
	- a. Right-click the **Driver** subkey and then select **New > String Value**.
	- b. Type the key name of the connection property, and then press **Enter**.

For example, to specify the authentication mechanism to use, type AuthMech. To verify the supported key name for each driver configuration option, refer to the "Key Name" column in the description of the option in "Driver [Configuration](#page-59-0) Options" on [page](#page-59-0) 60.

- c. Right-click the value that you created in the previous steps and then click **Modify**.
- d. In the Edit String dialog box, in the **Value Data** field, type the value that you want to set the connection property to and then click **OK**.

For example, to specify the Kerberos authentication mechanism, type 1.

<span id="page-22-0"></span>4. Close the Registry Editor.

# **Configuring Kerberos Authentication for Windows**

**Active Directory**

The Cloudera ODBC Driver for Impala supports Active Directory Kerberos on Windows. There are two prerequisites for using Active Directory Kerberos on Windows:

- MIT Kerberos is not installed on the client Windows machine.
- The MIT Kerberos Hadoop realm has been configured to trust the Active Directory realm, according to Apache's documentation, so that users in the Active Directory realm can access services in the MIT Kerberos Hadoop realm.

**MIT Kerberos**

**Downloading and Installing MIT Kerberos for Windows 4.0.1**

For information about Kerberos and download links for the installer, see the MIT Kerberos website: [http://web.mit.edu/kerberos/.](http://web.mit.edu/kerberos/)

#### **To download and install MIT Kerberos for Windows 4.0.1:**

- 1. Download the appropriate Kerberos installer:
	- For a 64-bit machine, use the following download link from the MIT Kerberos website: <http://web.mit.edu/kerberos/dist/kfw/4.0/kfw-4.0.1-amd64.msi>.
	- For a 32-bit machine, use the following download link from the MIT Kerberos website: <http://web.mit.edu/kerberos/dist/kfw/4.0/kfw-4.0.1-i386.msi>.

#### **Note:**

The 64-bit installer includes both 32-bit and 64-bit libraries. The 32-bit installer includes 32 bit libraries only.

- 2. To run the installer, double-click the .msi file that you downloaded above.
- 3. Follow the instructions in the installer to complete the installation process.
- 4. When the installation completes, click **Finish**.

#### **Setting Up the Kerberos Configuration File**

Settings for Kerberos are specified through a configuration file. You can set up the configuration file as an .ini file in the default location, which is the C:\ProgramData\MIT\Kerberos5 directory, or as a . confile in a custom location.

Normally, the C: \ProgramData\MIT\Kerberos5 directory is hidden. For information about viewing and using this hidden directory, refer to Microsoft Windows documentation.

#### **Note:**

For more information on configuring Kerberos, refer to the MIT Kerberos documentation.

#### **To set up the Kerberos configuration file in the default location:**

- 1. Obtain a krb5.conf configuration file. You can obtain this file from your Kerberos administrator, or from the  $/etc/krb5$ .conf folder on the machine that is hosting the Impala server.
- 2. Rename the configuration file from krb5.conf to krb5.ini.
- 3. Copy the  $krb5$ . ini file to the C: \ProgramData\MIT\Kerberos5 directory and overwrite the empty sample file.

#### **To set up the Kerberos configuration file in a custom location:**

- 1. Obtain a krb5.conf configuration file. You can obtain this file from your Kerberos administrator, or from the  $/$ etc $/$ krb5.conf folder on the machine that is hosting the Impala server.
- 2. Place the krb5.conf file in an accessible directory and make note of the full path name.
- 3. Open the System window:
	- **.** If you are using Windows 7 or earlier, click Start<sup>1</sup>, then right-click Computer, and then click **Properties**.
	- <sup>l</sup> Or, if you are using Windows 8 or later, right-click **This PC** on the Start screen, and then click **Properties**.
- 4. Click **Advanced System Settings**.
- 5. In the System Properties dialog box, click the **Advanced** tab and then click **Environment Variables**.
- 6. In the Environment Variables dialog box, under the System Variables list, click **New**.
- 7. In the New System Variable dialog box, in the **Variable Name** field, type **KRB5\_CONFIG**.
- 8. In the **Variable Value** field, type the full path to the krb5.conf file.
- 9. Click **OK** to save the new variable.
- 10. Make sure that the variable is listed in the System Variables list.
- 11. Click **OK** to close the Environment Variables dialog box, and then click **OK** to close the System Properties dialog box.

**Setting Up the Kerberos Credential Cache File**

Kerberos uses a credential cache to store and manage credentials.

#### **To set up the Kerberos credential cache file:**

- 1. Create a directory where you want to save the Kerberos credential cache file. For example, create a directory named C: \temp.
- 2. Open the System window:
	- **.** If you are using Windows 7 or earlier, click **Start O**, then right-click **Computer**, and then click **Properties**.
	- <sup>l</sup> Or, if you are using Windows 8 or later, right-click **This PC** on the Start screen, and then click **Properties**.
- 3. Click **Advanced System Settings**.
- 4. In the System Properties dialog box, click the **Advanced** tab and then click **Environment Variables**.
- 5. In the Environment Variables dialog box, under the System Variables list, click **New**.
- 6. In the New System Variable dialog box, in the **Variable Name** field, type **KRB5CCNAME**.
- 7. In the **Variable Value** field, type the path to the folder you created above, and then append the file name krb5cache. For example, if you created the folder  $C:\temp$ , then type C:\temp\krb5cache.

#### **Note:**

krb5cache is a file (not a directory) that is managed by the Kerberos software, and it should not be created by the user. If you receive a permission error when you first use Kerberos, make sure that the krb5cache file does not already exist as a file or a directory.

- 8. Click **OK** to save the new variable.
- 9. Make sure that the variable appears in the System Variables list.
- 10. Click **OK** to close the Environment Variables dialog box, and then click **OK** to close the System Properties dialog box.
- 11. To make sure that Kerberos uses the new settings, restart your machine.

**Obtaining a Ticket for a Kerberos Principal**

A principal refers to a user or service that can authenticate to Kerberos. To authenticate to Kerberos, a principal must obtain a ticket by using a password or a keytab file. You can specify a keytab file to use, or use the default keytab file of your Kerberos configuration.

#### **To obtain a ticket for a Kerberos principal using a password:**

- 1. Open MIT Kerberos Ticket Manager.
- 2. In MIT Kerberos Ticket Manager, click **Get Ticket**.

3. In the Get Ticket dialog box, type your principal name and password, and then click **OK**.

If the authentication succeeds, then your ticket information appears in MIT Kerberos Ticket Manager.

#### **To obtain a ticket for a Kerberos principal using a keytab file:**

- 1. Open a command prompt:
	- If you are using Windows 7 or earlier, click **Start<sup>6</sup>**, then click **All Programs**, then click **Accessories**, and then click **Command Prompt**.
	- If you are using Windows 8 or later, click the arrow button at the bottom of the Start screen, then find the Windows System program group, and then click **Command Prompt**.
- 2. In the Command Prompt, type a command using the following syntax:

```
kinit -k -t [KeytabPath][Principal]
```
*[KeytabPath]* is the full path to the keytab file. For example: C:\mykeytabs\myUser.keytab.

*[Principal]* is the Kerberos user principal to use for authentication. For example: myUser@EXAMPLE.COM.

3. If the cache location KRB5CCNAME is not set or used, then use the  $-c$  option of the kinit command to specify the location of the credential cache. In the command, the  $-c$ argument must appear last. For example:

kinit -k -t C:\mykeytabs\myUser.keytab myUser@EXAMPLE.COM -c C:\ProgramData\MIT\krbcache 

Krbcache is the Kerberos cache file, not a directory.

#### **To obtain a ticket for a Kerberos principal using the default keytab file:**

#### **Note:**

For information about configuring a default keytab file for your Kerberos configuration, refer to the MIT Kerberos documentation.

- 1. Open a command prompt:
	- **.** If you are using Windows 7 or earlier, click **Start<sup>6</sup>**, then click **All Programs**, then click **Accessories**, and then click **Command Prompt**.
	- If you are using Windows 8 or later, click the arrow button at the bottom of the Start screen, then find the Windows System program group, and then click **Command Prompt**.

.<br>2001 – Andrea Santa Alexandria de la contenenta de la contenenta de la contenenta de la contenenta de la conte

2. In the Command Prompt, type a command using the following syntax:

```
kinit -k [principal]
```
*[principal]* is the Kerberos user principal to use for authentication. For example: MyUser@EXAMPLE.COM.

3. If the cache location KRB5CCNAME is not set or used, then use the  $-c$  option of the kinit command to specify the location of the credential cache. In the command, the  $-c$ argument must appear last. For example:

```
kinit -k -t C:\mykeytabs\myUser.keytab myUser@EXAMPLE.COM -c
C:\ProgramData\MIT\krbcache
```
Krbcache is the Kerberos cache file, not a directory.

# <span id="page-26-0"></span>**Verifying the Driver Version Number on Windows**

If you need to verify the version of the Cloudera ODBC Driver for Impala that is installed on your Windows machine, you can find the version number in the ODBC Data Source Administrator.

#### **To verify the driver version number on Windows:**

1. From the Start menu, go to **ODBC Data Sources**.

#### **Note:**

Make sure to select the ODBC Data Source Administrator that has the same bitness as the client application that you are using to connect to Impala.

2. Click the **Drivers** tab and then find the Cloudera ODBC Driver for Impala in the list of ODBC drivers that are installed on your system. The version number is displayed in the **Version** column.

# <span id="page-27-1"></span><span id="page-27-0"></span>**macOS Driver**

# **macOS System Requirements**

The Cloudera ODBC Driver for Impala is recommended for Impala versions 2.8 through 3.3, CDH versions 6.0 through 6.3, and CDP 7.0 and 7.1.

Install the driver on client machines where the application is installed. Each client machine that you install the driver on must meet the following minimum system requirements:

- $\bullet$  macOS version 10.13 or 10.14 or 10.15
- 100MB of available disk space
- One of the following ODBC driver managers installed:
	- <sup>o</sup> iODBC 3.52.9 or later
	- <sup>o</sup> unixODBC 2.2.14 or later

# <span id="page-27-2"></span>**Installing the Driver on macOS**

The Cloudera ODBC Driver for Impala is available for macOS as a .dmg file named ClouderaImpalaODBC.dmg. The driver supports both 32- and 64-bit client applications.

#### **To install the Cloudera ODBC Driver for Impala on macOS:**

- 1. Double-click **ClouderaImpalaODBC.dmg** to mount the disk image.
- 2. Double-click **ClouderaImpalaODBC.pkg** to run the installer.
- 3. In the installer, click **Continue**.
- 4. On the Software License Agreement screen, click **Continue**, and when the prompt appears, click **Agree** if you agree to the terms of the License Agreement.
- 5. Optionally, to change the installation location, click **Change Install Location**, then select the desired location, and then click **Continue**.

#### **Note:**

By default, the driver files are installed in the /opt/cloudera/impalaodbc directory.

- 6. To accept the installation location and begin the installation, click **Install**.
- 7. When the installation completes, click **Close**.

Next, configure the environment variables on your machine to make sure that the ODBC driver manager can work with the driver. For more information, see ["Configuring](#page-35-0) the ODBC Driver Manager on [Non-Windows](#page-35-0) Machines" on page 36.

# <span id="page-27-3"></span>**Uninstalling the Driver on macOS**

You can uninstall the Cloudera ODBC Driver for Impala on macOS by deleting the added files, package receipt, and driver stub.

#### **To uninstall the Cloudera ODBC Driver for Impala on macOS:**

1. In the Finder, navigate to the location where the driver was installed.

#### **Note:**

```
By default, the driver files are installed in the /opt/cloudera/impalaodbc
directory.
```
- 2. Move all files and folders in this location to the Trash.
- 3. At the Terminal, run the following commands:
	- To remove the installed driver:

```
sudo rm -rf /opt/cloudera/impalaodbc
```
- To remove the package receipts: sudo rm -rf /var/db/receipts/cloudera.impalaodbc.\*
- 4. In the Finder, locate the odbcinst.ini file.
- 5. Remove the Cloudera ODBC Driver for Impala stub by deleting this text:

```
Cloudera ODBC Driver for Impala= Installed
[Cloudera ODBC Driver for Impala]
Driver =
/opt/cloudera/impalaodbc/lib/universal/libclouderaimpalaodbc
.dylib
```
#### **Important:**

Make sure to delete the text corresponding to Cloudera ODBC Driver for Impala. If the wrong text is deleted, it may effect other drivers installed in the odbcinst.ini file.

# <span id="page-28-0"></span>**Verifying the Driver Version Number on macOS**

If you need to verify the version of the Cloudera ODBC Driver for Impala that is installed on your macOS machine, you can query the version number through the Terminal.

#### **To verify the driver version number on macOS:**

At the Terminal, run the following command: pkgutil --info cloudera.impalaodbc

The command returns information about the Cloudera ODBC Driver for Impala that is installed on your machine, including the version number.

# <span id="page-29-0"></span>**Linux Driver**

<span id="page-29-1"></span>For most Linux distributions, you can install the driver using the RPM file. If you are installing the driver on a Debian machine, you must use the Debian package.

# **Linux System Requirements**

The Cloudera ODBC Driver for Impala is recommended for Impala versions 2.8 through 3.3, CDH versions 6.0 through 6.3, and CDP 7.0 and 7.1.

Install the driver on client machines where the application is installed. Each client machine that you install the driver on must meet the following minimum system requirements:

- One of the following distributions:
	- <sup>o</sup> Red Hat® Enterprise Linux® (RHEL) 7 or 8
	- <sup>o</sup> CentOS 7
	- <sup>o</sup> SUSE Linux Enterprise Server (SLES) 12 or 15
	- <sup>o</sup> Debian 8 or 9
	- <sup>o</sup> Oracle Linux 7.5 or 7.6
	- <sup>o</sup> Ubuntu 18.04 or 20.04
- 50 MB of available disk space
- One of the following ODBC driver managers installed:
	- <sup>o</sup> iODBC 3.52.9 or later
	- <sup>o</sup> unixODBC 2.2.14 or later
- All of the following libsasl libraries installed:
	- <sup>o</sup> cyrus-sasl-2.1.22-7 or later
	- <sup>o</sup> cyrus-sasl-gssapi-2.1.22-7 or later
	- <sup>o</sup> cyrus-sasl-plain-2.1.22-7 or later

#### **Note:**

If the package manager in your Linux distribution cannot resolve the dependencies automatically when installing the driver, then download and manually install the packages.

<span id="page-29-2"></span>To install the driver, you must have root access on the machine.

# **Installing the Driver Using the RPM File**

On 64-bit editions of Linux, you can execute both 32- and 64-bit applications. However, 64-bit applications must use 64-bit drivers, and 32-bit applications must use 32-bit drivers. Make sure that you use a driver whose bitness matches the bitness of the client application:

- <sup>l</sup> ClouderaImpalaODBC-32bit-*[Version]*-*[Release]*.i686.rpm for the 32-bit driver
- <sup>l</sup> ClouderaImpalaODBC-*[Version]*-*[Release]*.x86\_64.rpm for the 64-bit driver

The placeholders in the file names are defined as follows:

- *[Version]* is the version number of the driver.
- *[Release]* is the release number for this version of the driver.

You can install both the 32-bit and 64-bit versions of the driver on the same machine.

#### **To install the Cloudera ODBC Driver for Impala using the RPM File:**

- 1. Log in as the root user.
- 2. Navigate to the folder containing the RPM package for the driver.
- 3. Depending on the Linux distribution that you are using, run one of the following commands from the command line, where *[RPMFileName]* is the file name of the RPM package:
	- If you are using Red Hat Enterprise Linux or CentOS, run the following command: yum --nogpgcheck localinstall *[RPMFileName]*
	- Or, if you are using SUSE Linux Enterprise Server, run the following command: zypper install *[RPMFileName]* <u>. 22222222222</u>

The Cloudera ODBC Driver for Impala files are installed in the /opt/cloudera/impalaodbc directory.

#### **Note:**

If the package manager in your Linux distribution cannot resolve the libsasl dependencies automatically when installing the driver, then download and manually install the packages.

Next, configure the environment variables on your machine to make sure that the ODBC driver manager can work with the driver. For more information, see ["Configuring](#page-35-0) the ODBC Driver Manager on [Non-Windows](#page-35-0) Machines" on page 36.

# <span id="page-30-0"></span>**Uninstalling the Driver from the Command Line**

If you installed Cloudera ODBC Driver for Impala using the RPM file, you can uninstall the driver from the command line.

#### **To uninstall Impala from the command line:**

In the command line, where *[packagename]* is the file name of the RPM package, run the following command:

rpm -e --nodeps [packagename] 

# <span id="page-31-0"></span>**Installing the Driver on Debian**

To install the driver on a Debian machine, use the Debian package instead of the RPM file or tarball package.

On 64-bit editions of Debian, you can execute both 32- and 64-bit applications. However, 64-bit applications must use 64-bit drivers, and 32-bit applications must use 32-bit drivers. Make sure that you use the version of the driver that matches the bitness of the client application:

- <sup>l</sup> ClouderaImpalaODBC-32bit-*[Version]*-*[Release]*\_i386.deb for the 32-bit driver
- <sup>l</sup> ClouderaImpalaODBC-*[Version]*-*[Release]*\_amd64.deb for the 64-bit driver

*[Version]* is the version number of the driver, and *[Release]* is the release number for this version of the driver.

You can install both versions of the driver on the same machine.

#### **To install the Cloudera ODBC Driver for Impala on Debian:**

- 1. Log in as the root user, and then navigate to the folder containing the Debian package for the driver.
- 2. Double-click **ClouderaImpalaODBC-32bit-***[Version]***-***[Release]***\_i386.deb** or **ClouderaImpalaODBC-***[Version]***-***[Release]***\_amd64.deb**.
- 3. Follow the instructions in the installer to complete the installation process.

The Cloudera ODBC Driver for Impala files are installed in the /opt/cloudera/impalaodbc directory.

#### **Note:**

If the package manager in your Ubuntu distribution cannot resolve the libsasl dependencies automatically when installing the driver, then download and manually install the packages required by the version of the driver that you want to install.

Next, configure the environment variables on your machine to make sure that the ODBC driver manager can work with the driver. For more information, see ["Configuring](#page-35-0) the ODBC Driver Manager on [Non-Windows](#page-35-0) Machines" on page 36.

# <span id="page-31-1"></span>**Verifying the Driver Version Number on Linux**

If you need to verify the version of the Cloudera ODBC Driver for Impala that is installed on your Linux machine, you can query the version number through the command-line interface if the driver was installed using an RPM file or Debian package. Alternatively, you can search the driver's binary file for version number information.

#### **To verify the driver version number on Linux using the command-line interface:**

 $\triangleright$  Depending on your package manager, at the command prompt, run one of the following commands:

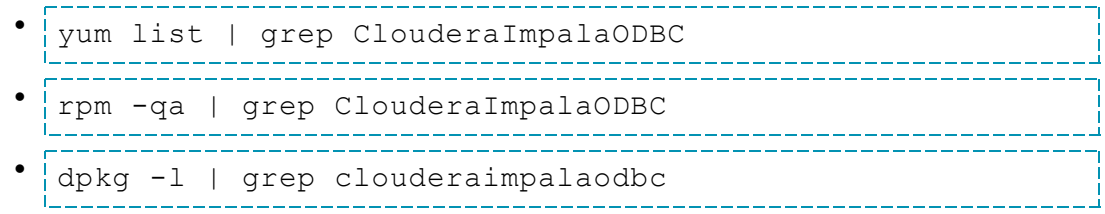

The command returns information about the Cloudera ODBC Driver for Impala that is installed on your machine, including the version number.

#### **To verify the driver version number on Linux using the binary file:**

- 1. Navigate to the  $/$ lib subfolder in your driver installation directory. By default, the path to this directory is: /opt/cloudera/impalaodbc/lib.
- 2. Open the driver's . so binary file in a text editor, and search for the text  $\xi$ driver version sb\$:. The driver's version number is listed after this text.

# <span id="page-33-1"></span><span id="page-33-0"></span>**AIX Driver**

# **AIX System Requirements**

The Cloudera ODBC Driver for Impala is recommended for Impala versions 2.8 through 3.3, CDH versions 6.0 through 6.3, and CDP 7.0 and 7.1.

Install the driver on client machines where the application is installed. Each machine that you install the driver on must meet the following minimum system requirements:

- $\bullet$  IBM AIX 7.1 or 7.2
- 150 MB of available disk space
- One of the following ODBC driver managers installed:
	- <sup>o</sup> iODBC 3.52.9 or later
	- <sup>o</sup> unixODBC 2.2.14 or later

<span id="page-33-2"></span>To install the driver, you must have root access on the machine.

# **Installing the Driver on AIX**

On 64-bit editions of AIX, you can execute both 32- and 64-bit applications. However, 64-bit applications must use 64-bit drivers, and 32-bit applications must use 32-bit drivers. Make sure that you use the version of the driver that matches the bitness of the client application:

- <sup>l</sup> ClouderaImpalaODBC-32bit-*[Version]*-*[Release]*.ppc.rpm for the 32-bit driver
- <sup>l</sup> ClouderaImpalaODBC-*[Version]*-*[Release]*.ppc.rpm for the 64-bit driver

*[Version]* is the version number of the driver, and *[Release]* is the release number for this version of the driver.

You can install both versions of the driver on the same machine.

#### **To install the Cloudera ODBC Driver for Impala on AIX:**

- 1. Log in as the root user, and then navigate to the folder containing the RPM package for the driver.
- 2. Run the following command from the command line, where *[RPMFileName]* is the file name of the RPM package: r de la caractería de la caractería de la caractería de la caractería de la caractería de la caractería de la

```
rpm --install [RPMFileName]
```
The Cloudera ODBC Driver for Impala files are installed in the /opt/cloudera/impalaodbc directory.

Next, configure the environment variables on your machine to make sure that the ODBC driver manager can work with the driver. For more information, see ["Configuring](#page-35-0) the ODBC Driver Manager on [Non-Windows](#page-35-0) Machines" on page 36.

# <span id="page-34-0"></span>**Verifying the Driver Version Number on AIX**

If you need to verify the version of the Cloudera ODBC Driver for Impala that is installed on your AIX machine, you can query the version number through the command-line interface.

#### **To verify the driver version number on AIX:**

At the command prompt, run the following command:

```
rpm -qa | grep ClouderaImpalaODBC<br>rpm -qa | grep ClouderaImpalaODBC
```
The command returns information about the Cloudera ODBC Driver for Impala that is installed on your machine, including the version number.

# <span id="page-35-0"></span>**Configuring the ODBC Driver Manager on Non-Windows**

To make sure that the ODBC driver manager on your machine is configured to work with the Cloudera ODBC Driver for Impala, do the following:

- Set the library path environment variable to make sure that your machine uses the correct ODBC driver manager. For more information, see "Specifying [ODBC Driver](#page-35-1) Managers on [Non-Windows](#page-35-1) Machines" on page 36.
- If the driver configuration files are not stored in the default locations expected by the ODBC driver manager, then set environment variables to make sure that the driver manager locates and uses those files. For more information, see ["Specifying](#page-35-2) the Locations of the Driver [Configuration](#page-35-2) Files" on page 36.

<span id="page-35-1"></span>After configuring the ODBC driver manager, you can configure a connection and access your data store through the driver.

# **Specifying ODBC Driver Managers on Non-Windows Machines**

You need to make sure that your machine uses the correct ODBC driver manager to load the driver. To do this, set the library path environment variable.

#### **macOS**

If you are using a macOS machine, then set the DYLD\_LIBRARY\_PATH environment variable to include the paths to the ODBC driver manager libraries. For example, if the libraries are installed in /usr/local/lib, then run the following command to set DYLD\_LIBRARY\_PATH for the current user session:

export DYLD\_LIBRARY\_PATH=\$DYLD\_LIBRARY\_PATH:/usr/local/lib

For information about setting an environment variable permanently, refer to the macOS shell documentation.

**Linux or AIX**

If you are using a Linux or AIX machine, then set the LD\_LIBRARY\_PATH environment variable to include the paths to the ODBC driver manager libraries. For example, if the libraries are installed in /usr/local/lib, then run the following command to set LD\_LIBRARY\_PATH for the current user session:

export LD\_LIBRARY\_PATH=\$LD\_LIBRARY\_PATH:/usr/local/lib

<span id="page-35-2"></span>For information about setting an environment variable permanently, refer to the Linux or AIX shell documentation.

# **Specifying the Locations of the Driver Configuration Files**

By default, ODBC driver managers are configured to use hidden versions of the odbc.ini and odbcinst.ini configuration files (named .odbc.ini and .odbcinst.ini) located in the home directory, as well as the cloudera.impalaodbc.ini file in the lib subfolder of the
driver installation directory. If you store these configuration files elsewhere, then you must set the environment variables described below so that the driver manager can locate the files.

If you are using iODBC, do the following:

- Set ODBCINI to the full path and file name of the  $\text{ode}.$  ini file.
- $\bullet$  Set ODBCINSTINI to the full path and file name of the  $\circ$ dbcinst.ini file.
- Set CLOUDERAIMPALAINI to the full path and file name of the cloudera.impalaodbc.ini file.

If you are using unixODBC, do the following:

- Set ODBCINI to the full path and file name of the  $\text{ode}.$  ini file.
- Set ODBCSYSINI to the full path of the directory that contains the  $\text{odocinst.inif}$  file.
- Set CLOUDERAIMPALAINI to the full path and file name of the cloudera.impalaodbc.ini file.

For example, if your odbc.ini and odbcinst.ini files are located in /usr/local/odbc and your cloudera.impalaodbc.ini file is located in /etc, then set the environment variables as follows:

#### For iODBC:

```
export ODBCINI=/usr/local/odbc/odbc.ini
export ODBCINSTINI=/usr/local/odbc/odbcinst.ini
export CLOUDERAIMPALAINI=/etc/cloudera.impalaodbc.ini
```
For unixODBC:

```
export ODBCINI=/usr/local/odbc/odbc.ini
export ODBCSYSINI=/usr/local/odbc
export CLOUDERAIMPALAINI=/etc/cloudera.impalaodbc.ini
         __________________________________
```
To locate the cloudera.impalaodbc.ini file, the driver uses the following search order:

- 1. If the CLOUDERAIMPALAINI environment variable is defined, then the driver searches for the file specified by the environment variable.
- 2. The driver searches the directory that contains the driver library files for a file named cloudera.impalaodbc.ini.
- 3. The driver searches the current working directory of the application for a file named cloudera.impalaodbc.ini.
- 4. The driver searches the home directory for a hidden file named .cloudera.impalaodbc.ini (prefixed with a period).
- 5. The driver searches the /etc directory for a file named cloudera.impalaodbc.ini.

# **Configuring ODBC Connections on a Non-Windows Machine**

The following sections describe how to configure ODBC connections when using the Cloudera ODBC Driver for Impala on non-Windows platforms:

- "Creating a Data Source Name on a [Non-Windows](#page-37-0) Machine" on page 38
- "Configuring a DSN-less Connection on a [Non-Windows](#page-39-0) Machine" on page 40
- "Configuring [Authentication](#page-41-0) on a Non-Windows Machine" on page 42
- "Configuring SSL Verification on a [Non-Windows](#page-45-0) Machine" on page 46
- "Configuring Server-Side Properties on a [Non-Windows](#page-46-0) Machine" on page 47
- ["Configuring](#page-47-0) Logging Options" on page 48
- "Setting Driver-Wide Configuration Options on a [Non-Windows](#page-48-0) Machine" on page 49
- <span id="page-37-0"></span>• "Testing the [Connection"](#page-49-0) on page 50

# **Creating a Data Source Name on a Non-Windows Machine**

Typically, after installing the Cloudera ODBC Driver for Impala, you need to create a Data Source Name (DSN). A DSN is a data structure that stores connection information so that it can be used by the driver to connect to Impala.

You can specify connection settings in a DSN (in the  $\text{ode}.$  ini file), in a connection string, or as driver-wide settings (in the cloudera.impalaodbc.ini file). Settings in the connection string take precedence over settings in the DSN, and settings in the DSN take precedence over driverwide settings.

The following instructions describe how to create a DSN by specifying connection settings in the odbc.ini file. If your machine is already configured to use an existing odbc.ini file, then update that file by adding the settings described below. Otherwise, copy the odbc.ini file from the Setup subfolder in the driver installation directory to the home directory, and then update the file as described below.

For information about specifying settings in a connection string, see ["Configuring](#page-39-0) a DSN-less Connection on a [Non-Windows](#page-39-0) Machine" on page 40 and "Using a [Connection](#page-52-0) String" on page 53. For information about driver-wide settings, see "Setting Driver-Wide [Configuration](#page-48-0) Options on a [Non-Windows](#page-48-0) Machine" on page 49.

# **To create a Data Source Name on a non-Windows machine:**

1. In a text editor, open the odbc.ini configuration file.

# **Note:**

If you are using a hidden copy of the  $\text{odec}.$  ini file, you can remove the period (.) from the start of the file name to make the file visible while you are editing it.

2. In the [ODBC Data Sources] section, add a new entry by typing a name for the DSN, an equal sign  $(=)$ , and then the name of the driver.

کا کا کا کا کا کا کا کا کا کا کا کا

For example, on a macOS machine:

```
[ODBC Data Sources]
Sample DSN=Cloudera ODBC Driver for Impala
```
As another example, for a 32-bit driver on a Linux/AIX/Debian machine:

```
[ODBC Data Sources]
Sample DSN=Cloudera ODBC Driver for Impala 32-bit
```
- 3. Create a section that has the same name as your DSN, and then specify configuration options as key-value pairs in the section:
	- a. Set the Driver property to the full path of the driver library file that matches the bitness of the application.

```
For example, on a macOS machine:
```

```
Driver=/opt/cloudera/impalaodbc/lib/universal/libcloude
raimpalaodbc.dylib
```
As another example, for a 32-bit driver on a Linux/AIX/Debian machine:

```
Driver=/opt/cloudera/impalaodbc/lib/32/libclouderaimpal
aodbc32.so
```
b. Set the Host property to the IP address or host name of the server.

```
For example:
```
Host=192.168.222.160

c. Set the Port property to the number of the TCP port that the server uses to listen for client connections.

r de la composició de la composició de la composició de la composició de la composició de la composició de la

#### For example:

 $\sqrt{$ Port=21050

- 
- d. If authentication is required to access the server, then specify the authentication mechanism and your credentials. For more information, see ["Configuring](#page-41-0) [Authentication](#page-41-0) on a Non-Windows Machine" on page 42.
- e. If you want to connect to the server through SSL, then enable SSL and specify the certificate information. For more information, see ["Configuring](#page-45-0) SSL Verification on a [Non-Windows](#page-45-0) Machine" on page 46.
- f. If you want to configure server-side properties, then set them as key-value pairs using a special syntax. For more information, see ["Configuring](#page-46-0) Server-Side Properties on a [Non-Windows](#page-46-0) Machine" on page 47.
- g. Optionally, set additional key-value pairs as needed to specify other optional connection settings. For detailed information about all the configuration options supported by the Cloudera ODBC Driver for Impala, see "Driver [Configuration](#page-59-0) [Options"](#page-59-0) on page 60.

4. Save the odbc.ini configuration file.

# **Note:**

If you are storing this file in its default location in the home directory, then prefix the file name with a period (.) so that the file becomes hidden. If you are storing this file in another location, then save it as a non-hidden file (without the prefix), and make sure that the ODBCINI environment variable specifies the location. For more information, see "Specifying the Locations of the Driver [Configuration](#page-35-0) Files" on page 36.

For example, the following is an  $\text{odbc}$ , ini configuration file for macOS containing a DSN that connects to an Impala server that does not require authentication:

```
[ODBC Data Sources]
Sample DSN=Cloudera ODBC Driver for Impala
[Sample DSN]
Driver=/opt/cloudera/impalaodbc/lib/universal/libclouderaimpalao
dbc.dylib
Host=192.168.222.160
Port=21050
```
As another example, the following is an  $\text{odec.ini}$  configuration file for a 32-bit driver on a Linux/AIX/Debian machine, containing a DSN that connects to an Impala server that does not require authentication: 

```
[ODBC Data Sources]
Sample DSN=Cloudera ODBC Driver for Impala 32-bit
[Sample DSN]
Driver=/opt/cloudera/impalaodbc/lib/32/libclouderaimpalaodbc32.s
o
Host=192.168.222.160
Port=21050
```
<span id="page-39-0"></span>You can now use the DSN in an application to connect to the data store.

# **Configuring a DSN-less Connection on a Non-Windows Machine**

To connect to your data store through a DSN-less connection, you need to define the driver in the odbcinst.ini file and then provide a DSN-less connection string in your application.

If your machine is already configured to use an existing odbcinst.ini file, then update that file by adding the settings described below. Otherwise, copy the odbcinst.ini file from the Setup subfolder in the driver installation directory to the home directory, and then update the file as described below.

### **To define a driver on a non-Windows machine:**

1. In a text editor, open the odbcinst.ini configuration file.

#### **Note:**

If you are using a hidden copy of the  $odbcinst.int$  ini file, you can remove the period  $(.)$ from the start of the file name to make the file visible while you are editing it.

2. In the [ODBC Drivers] section, add a new entry by typing a name for the driver, an equal sign (=), and then Installed.

#### For example:

```
[ODBC Drivers]
Cloudera ODBC Driver for Impala=Installed
            . And the contract of the contract of the contract of the contract of the contract of the contract of the contract of
```
- 3. Create a section that has the same name as the driver (as specified in the previous step), and then specify the following configuration options as key-value pairs in the section:
	- a. Set the  $Driver$  property to the full path of the driver library file that matches the bitness of the application.

#### For example, on a macOS machine:

```
Driver=/opt
/cloudera/impalaodbc/lib/universal/libclouderaimpalaodb
c.dylib
```
#### As another example, for a 32-bit driver on a Linux/AIX/Debian machine:

```
Driver=/opt/cloudera/impalaodbc/lib/32/libclouderaimpal
aodbc32.so
```
<u>. An die ster sower in die Stad van die Stad van die Stad van die Stad van die Stad van die Stad van die Stad v</u>

b. Optionally, set the Description property to a description of the driver.

#### For example:

```
Description=Cloudera ODBC Driver for Impala
```
4. Save the odbcinst. ini configuration file.

# **Note:**

If you are storing this file in its default location in the home directory, then prefix the file name with a period (.) so that the file becomes hidden. If you are storing this file in another location, then save it as a non-hidden file (without the prefix), and make sure that the ODBCINSTINI or ODBCSYSINI environment variable specifies the location. For more information, see "Specifying the Locations of the Driver [Configuration](#page-35-0) Files" on page [36](#page-35-0).

For example, the following is an odbcinst.ini configuration file for macOS:

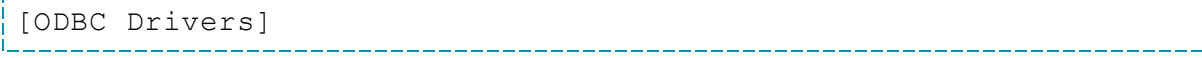

Configuring ODBC Connections on a Non-Windows Machine

Cloudera ODBC Driver for Impala=Installed [Cloudera ODBC Driver for Impala] Description=Cloudera ODBC Driver for Impala Driver=/opt/cloudera/impalaodbc/lib/universal/libclouderaimpalao dbc.dylib

As another example, the following is an odbcinst.ini configuration file for both the 32- and 64-bit drivers on Linux/AIX/Debian:

[ODBC Drivers] Cloudera ODBC Driver for Impala 32-bit=Installed Cloudera ODBC Driver for Impala 64-bit=Installed [Cloudera ODBC Driver for Impala 32-bit] Description=Cloudera ODBC Driver for Impala (32-bit) Driver=/opt/cloudera/impalaodbc/lib/32/libclouderaimpalaodbc32.s  $\cap$ [Cloudera ODBC Driver for Impala 64-bit] Description=Cloudera ODBC Driver for Impala (64-bit) Driver=/opt/cloudera/impalaodbc/lib/64/libclouderaimpalaodbc64.s o

You can now connect to your data store by providing your application with a connection string where the Driver property is set to the driver name specified in the odbcinst.ini file, and all the other necessary connection properties are also set. For more information, see "DSN-less Connection String Examples" in "Using a [Connection](#page-52-0) String" on page 53.

For instructions about configuring specific connection features, see the following:

- "Configuring [Authentication](#page-41-0) on a Non-Windows Machine" on page 42
- "Configuring SSL Verification on a [Non-Windows](#page-45-0) Machine" on page 46
- "Configuring Server-Side Properties on a [Non-Windows](#page-46-0) Machine" on page 47

<span id="page-41-0"></span>For detailed information about all the connection properties that the driver supports, see ["Driver](#page-59-0) [Configuration](#page-59-0) Options" on page 60.

# **Configuring Authentication on a Non-Windows Machine**

Some Impala servers are configured to require authentication for access. To connect to an Impala server, you must configure the Cloudera ODBC Driver for Impala to use the authentication mechanism that matches the access requirements of the server and provides the necessary credentials.

For information about how to determine the type of authentication your Impala server requires, see ["Authentication](#page-51-0) Options" on page 52.

You can set the connection properties for authentication in a connection string, in a DSN (in the odbc.ini file), or as a driver-wide setting (in the cloudera.impalaodbc.ini file). Settings in the connection string take precedence over settings in the DSN, and settings in the DSN take precedence over driver-wide settings.

The following authentication methods are available:

- <sup>l</sup> "Using No [Authentication"](#page-42-0) on page 43
- "Using [Kerberos"](#page-42-1) on page 43
- "Using Advanced [Kerberos"](#page-43-0) on page 44
- "Using SASL User [Name"](#page-44-0) on page 45
- "Using User Name And [Password"](#page-45-1) on page 46

If cookie-based authentication is enabled in your Impala database, you can specify a list of authentication cookies in the HTTPAuthCookies connection property. In this case, the driver authenticates the connection once based on the provided authentication credentials. It then uses the cookie generated by the server for each subsequent request in the same connection. For more information, see ["HTTPAuthCookies"](#page-82-0) on page 83.

<span id="page-42-0"></span>**Using No Authentication**

For this authentication mechanism, you do not need to configure any additional settings.

### **Note:**

The default configuration of Impala requires the Cloudera ODBC Driver for Impala to be configured to use the No Authentication mechanism.

# **To configure a connection without authentication:**

<span id="page-42-1"></span> $\blacktriangleright$  Set the AuthMech connection attribute to 0.

# **Using Kerberos**

Kerberos must be installed and configured before you can use this authentication mechanism. For more information, refer to the MIT Kerberos Documentation: [http://web.mit.edu/kerberos/krb5](http://web.mit.edu/kerberos/krb5-latest/doc/) [latest/doc/](http://web.mit.edu/kerberos/krb5-latest/doc/).

# **To configure Kerberos authentication:**

- 1. Set the AuthMech connection attribute to 1.
- 2. Choose one:
	- To use the default realm defined in your Kerberos setup, do not set the  $KrbRealm$ attribute.
	- <sup>l</sup> Or, if your Kerberos setup does not define a default realm or if the realm of your Impala server is not the default, then set the appropriate realm using the KrbRealm attribute.
- 3. Optionally, if you are using MIT Kerberos and a Kerberos realm is specified using the KrbRealm connection attribute, then choose one:
	- To have the Kerberos layer canonicalize the server's service principal name, leave the ServicePrincipalCanonicalization attribute set to 1.
- Or, to prevent the Kerberos layer from canonicalizing the server's service principal name, set the ServicePrincipalCanonicalization attribute to 0.
- 4. Set the KrbFQDN attribute to the fully qualified domain name of the Impala server host.

To use the Impala server host name as the fully qualified domain name for Kerberos authentication, set KrbFQDN to HOST.

- 5. Set the KrbServiceName attribute to the service name of the Impala server.
- 6. Optionally, set the TSaslTransportBufSize attribute to the number of bytes to reserve in memory for buffering unencrypted data from the network.

#### **Note:**

In most circumstances, the default value of 1000 bytes is optimal.

# <span id="page-43-0"></span>**Using Advanced Kerberos**

This authentication mechanism allows concurrent connections within the same process to use different Kerberos user principals.

When you use Advanced Kerberos authentication, you do not need to run the kinit command to obtain a Kerberos ticket. Instead, you use a JSON file to map your Impala user name to a Kerberos user principal name and a keytab that contains the corresponding keys. The driver obtains Kerberos tickets based on the specified mapping. As a fallback, you can specify a keytab that the driver uses by default if the mapping file is not available or if no matching keytab can be found in the mapping file.

# **Note:**

- For information about the schema of the mapping file and how the driver handles invalid mappings, see "UPN [Keytab Mapping File"](#page-74-0) on page 75.
- For information about how the driver searches for a keytab file if the keytab mapping and default keytab file are invalid, see ["Default](#page-63-0) Keytab File" on page 64.

# **To configure Advanced Kerberos authentication:**

- 1. Set the AuthMech connection attribute to 1.
- 2. Choose one:
	- To use the default realm defined in your Kerberos setup, do not set the  $KrbRealm$ attribute.
	- <sup>l</sup> Or, if your Kerberos setup does not define a default realm or if the realm of your Impala server is not the default, then set the appropriate realm using the  $KrbRealm$ attribute.
- 3. Optionally, if you are using MIT Kerberos and a Kerberos realm is specified using the KrbRealm connection attribute, then choose one:
	- To have the Kerberos layer canonicalize the server's service principal name, leave the ServicePrincipalCanonicalization attribute set to 1.
	- Or, to prevent the Kerberos layer from canonicalizing the server's service principal name, set the ServicePrincipalCanonicalization attribute to 0.
- 4. Set the KrbFQDN attribute to the fully qualified domain name of the Impala server host.

To use the Impala server host name as the fully qualified domain name for Kerberos authentication, set KrbFQDN to HOST.

- 5. Set the KrbServiceName attribute to the service name of the Impala server.
- 6. Set the UseKeytab attribute to 1.
- 7. Set the UID attribute to an appropriate user name for accessing the Impala server.
- 8. Set the UPNKeytabMappingFile attribute to the full path to a JSON file that maps your Impala user name to a Kerberos user principal name and a keytab file.
- 9. Set the DefaultKeytabFile attribute to the full path to a keytab file that the driver can use if the mapping file is not available or if no matching keytab can be found in the mapping file.
- 10. If the Impala server is configured to use SSL, then configure SSL for the connection. For more information, see "Configuring SSL Verification on a [Non-Windows](#page-45-0) Machine" on page [46.](#page-45-0)
- 11. Optionally, set the TSaslTransportBufSize attribute to the number of bytes to reserve in memory for buffering unencrypted data from the network.

# **Note:**

In most circumstances, the default value of 1000 bytes is optimal.

# <span id="page-44-0"></span>**Using SASL User Name**

This authentication mechanism requires a user name but does not require a password. The user name labels the session, facilitating database tracking.

# **To configure SASL User Name authentication:**

- 1. Set the AuthMech connection attribute to 2.
- 2. Set the UID attribute to an appropriate user name for accessing the Impala server.
- 3. Optionally, set the TSaslTransportBufSize attribute to the number of bytes to reserve in memory for buffering unencrypted data from the network.

In most circumstances, the default value of 1000 bytes is optimal.

# <span id="page-45-1"></span>**Using User Name And Password**

This authentication mechanism requires a user name and a password.

### **Note:**

This authentication mechanism should not be used with an Impala configuration that does not have LDAP enabled.

# **To configure User Name And Password authentication:**

- 1. Set the AuthMech connection attribute to 3.
- 2. Set the UID attribute to an appropriate user name for accessing the Impala server.
- 3. Set the PWD attribute to the password corresponding to the user name you provided above.
- 4. Optionally, set the TSaslTransportBufSize attribute to the number of bytes to reserve in memory for buffering unencrypted data from the network.

### **Note:**

In most circumstances, the default value of 1000 bytes is optimal.

5. Optionally, to use SASL to handle authentication, set the UseSASL attribute to 1.

# **Note:**

If the Transport Mode property is specified, it takes precedence over this property.

# <span id="page-45-0"></span>**Configuring SSL Verification on a Non-Windows Machine**

If you are connecting to an Impala server that has Secure Sockets Layer (SSL) enabled, you can configure the driver to connect to an SSL-enabled socket. When using SSL to connect to a server, the driver can be configured to verify the identity of the server.

You can set the connection properties described below in a connection string, in a DSN (in the odbc.ini file), or as a driver-wide setting (in the cloudera.impalaodbc.ini file). Settings in the connection string take precedence over settings in the DSN, and settings in the DSN take precedence over driver-wide settings.

# **To configure SSL verification on a non-Windows machine:**

- 1. To enable SSL connections, set the SSL attribute to 1.
- 2. To allow authentication using self-signed certificates that have not been added to the list of trusted certificates, set the AllowSelfSignedServerCert attribute to 1.
- 3. To allow the common name of a CA-issued SSL certificate to not match the host name of the Impala server, set the AllowHostNameCNMismatch attribute to 1.
- 4. Choose one:
	- To configure the driver to load SSL certificates from a specific . pem file when verifying the server, set the TrustedCerts attribute to the full path of the .pem file.
	- Or, to use the trusted CA certificates . pem file that is installed with the driver, do not specify a value for the TrustedCerts attribute.
- 5. To specify the minimum version of TLS to use, set the Min TLS property to the minimum version of TLS. Supported options include  $1.0$  for TLS 1.0,  $1.1$  for TLS 1.1, and  $1.2$  for TLS 1.2.

# <span id="page-46-0"></span>**Configuring Server-Side Properties on a Non-Windows Machine**

When connecting to a server that is running Impala 2.0 or later, you can use the driver to apply configuration properties to the Impala server.

You can set the connection properties described below in a connection string, in a DSN (in the odbc.ini file), or as a driver-wide setting (in the cloudera.impalaodbc.ini file). Settings in the connection string take precedence over settings in the DSN, and settings in the DSN take precedence over driver-wide settings.

# **Important:**

This feature is not supported for earlier versions of Impala, where the SET statement can only be executed from within the Impala shell.

# **To configure server-side properties on a non-Windows machine:**

1. To set a server-side property, use the syntax SSP\_*[SSPKey]*=*[SSPValue]*, where *[SSPKey]* is the name of the server-side property and *[SSPValue]* is the value to specify for that property. For example, to set the MEM\_LIMIT query option to 1 GB and the REQUEST\_ POOL query option to myPool, type the following in the odbc. ini file:

SSP\_MEM\_LIMIT=1000000000 SSP\_REQUEST\_POOL=myPool

Or, to set those properties in a connection string, type the following:

SSP\_MEM\_LIMIT={1000000000};SSP\_REQUEST\_POOL={myPool}

# **Note:**

When setting a server-side property in a connection string, it is recommended that you enclose the value in braces  $\{\{\}\}$  to make sure that special characters can be properly escaped.

2. To disable the driver's default behavior of converting server-side property key names to all lower-case characters, set the LCaseSspKeyName property to 0.

# <span id="page-47-0"></span>**Configuring Logging Options**

To help troubleshoot issues, you can enable logging in the driver.

### **Important:**

Only enable logging long enough to capture an issue. Logging decreases performance and can consume a large quantity of disk space.

You can set the connection properties described below in a connection string, in a DSN (in the odbc.ini file), or as a driver-wide setting (in the cloudera.impalaodbc.ini file). Settings in the connection string take precedence over settings in the DSN, and settings in the DSN take precedence over driver-wide settings.

### **To enable logging:**

1. To specify the level of information to include in log files, set the  $LogLevel$  property to one of the following numbers:

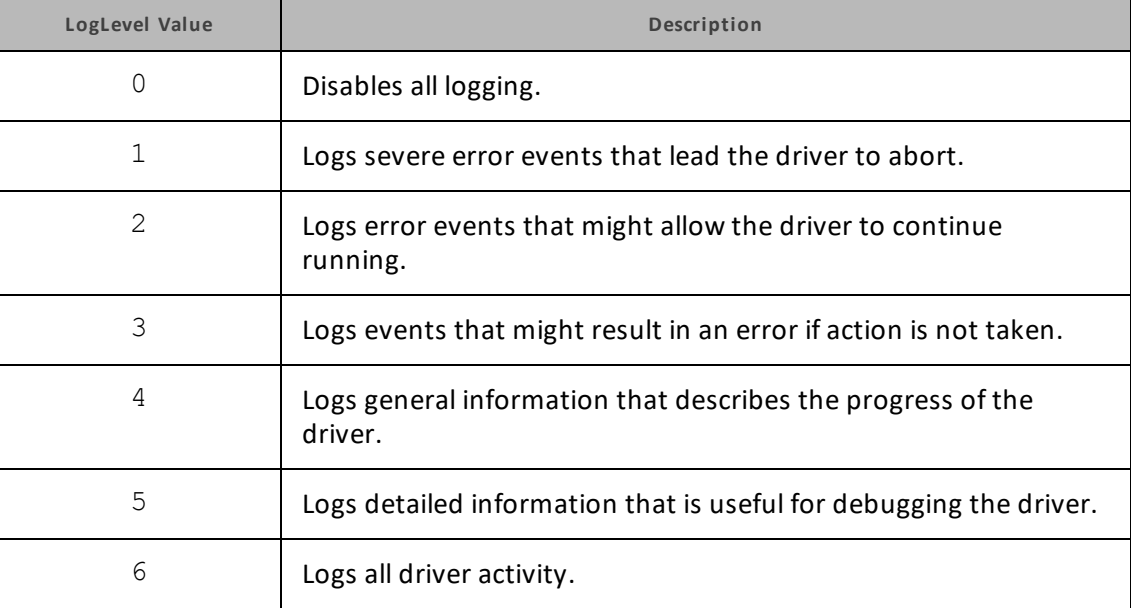

- 2. Set the  $LogPath$  key to the full path to the folder where you want to save log files.
- 3. Set the LogFileCount key to the maximum number of log files to keep.

# **Note:**

After the maximum number of log files is reached, each time an additional file is created, the driver deletes the oldest log file.

4. Set the LogFileSize key to the maximum size of each log file in bytes.

After the maximum file size is reached, the driver creates a new file and continues logging.

- 5. Optionally, to prefix the log file name with the user name and process ID associated with the connection, set the UseLogPrefix property to 1.
- 6. Save the cloudera.impalaodbc.ini configuration file.
- 7. Restart your ODBC application to make sure that the new settings take effect.

The Cloudera ODBC Driver for Impala produces the following log files at the location you specify using the LogPath key:

- A clouderaimpalaodbcdriver. log file that logs driver activity that is not specific to a connection.
- A clouderaimpalaodbcdriver connection [Number].log file for each connection made to the database, where *[Number]* is a number that identifies each log file. This file logs driver activity that is specific to the connection.

If you set the UseLogPrefix property to 1, then each file name is prefixed with *[UserName]*\_ *[ProcessID]*\_, where *[UserName]* is the user name associated with the connection and *[ProcessID]* is the process ID of the application through which the connection is made. For more information, see ["UseLogPrefix"](#page-84-0) on page 85.

# **To disable logging:**

- 1. Set the LogLevel key to 0.
- 2. Save the cloudera.impalaodbc.ini configuration file.
- <span id="page-48-0"></span>3. Restart your ODBC application to make sure that the new settings take effect.

# **Setting Driver-Wide Configuration Options on a Non-Windows Machine**

When you specify connection settings in a DSN or connection string, those settings apply only when you connect to Impala using that particular DSN or string. As an alternative, you can specify settings that apply to every connection that uses the Cloudera ODBC Driver for Impala by configuring them in the cloudera.impalaodbc.ini file.

# **Note:**

Settings in the connection string take precedence over settings in the DSN, and settings in the DSN take precedence over driver-wide settings.

# **To set driver-wide configuration options on a non-Windows machine:**

- 1. In a text editor, open the cloudera.impalaodbc.ini configuration file.
- 2. In the [Driver] section, specify configuration options as key-value pairs. Start a new line for each key-value pair.

For example, to enable SASL User Name authentication using "cloudera" as the user name, type the following:

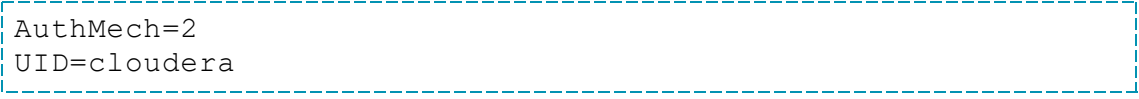

For detailed information about all the configuration options supported by the driver, see "Driver [Configuration](#page-59-0) Options" on page 60.

<span id="page-49-0"></span>3. Save the cloudera.impalaodbc.ini configuration file.

# **Testing the Connection**

To test the connection, you can use an ODBC-enabled client application. For a basic connection test, you can also use the test utilities that are packaged with your driver manager installation. For example, the iODBC driver manager includes simple utilities called iodbctest and iodbctestw. Similarly, the unixODBC driver manager includes simple utilities called isql and iusql.

**Using the iODBC Driver Manager**

You can use the iodbctest and iodbctestw utilities to establish a test connection with your driver. Use iodbctest to test how your driver works with an ANSI application, or use iodbctestw to test how your driver works with a Unicode application.

### **Note:**

There are 32-bit and 64-bit installations of the iODBC driver manager available. If you have only one or the other installed, then the appropriate version of iodbctest (or iodbctestw) is available. However, if you have both 32- and 64-bit versions installed, then you need to make sure that you are running the version from the correct installation directory.

For more information about using the iODBC driver manager, see [http://www.iodbc.org.](http://www.iodbc.org/)

# **To test your connection using the iODBC driver manager:**

- 1. Run **iodbctest** or **iodbctestw**.
- 2. Optionally, if you do not remember the DSN, then type a question mark (?) to see a list of available DSNs.
- 3. Type the connection string for connecting to your data store, and then press ENTER. For more information, see "Using a [Connection](#page-52-0) String" on page 53.

If the connection is successful, then the SQL> prompt appears.

**Using the unixODBC Driver Manager**

You can use the isql and iusql utilities to establish a test connection with your driver and your DSN. isql and iusql can only be used to test connections that use a DSN. Use isql to test how your driver works with an ANSI application, or use iusql to test how your driver works with a Unicode application.

There are 32-bit and 64-bit installations of the unixODBC driver manager available. If you have only one or the other installed, then the appropriate version of isql (or iusql) is available. However, if you have both 32- and 64-bit versions installed, then you need to make sure that you are running the version from the correct installation directory.

For more information about using the unixODBC driver manager, see [http://www.unixodbc.org.](http://www.unixodbc.org/)

# **To test your connection using the unixODBC driver manager:**

- $\blacktriangleright$  Run isql or iusql by using the corresponding syntax:
	- <sup>l</sup> isql *[DataSourceName]*
	- <sup>l</sup> iusql *[DataSourceName]*

*[DataSourceName]* is the DSN that you are using for the connection.

If the connection is successful, then the SQL> prompt appears.

# **Note:**

For information about the available options, run isql or iusql without providing a DSN.

# <span id="page-51-0"></span>**Authentication Options**

Impala supports multiple authentication mechanisms. You must determine the authentication type that your server is using. The authentication methods available in the Cloudera ODBC Driver for Impala are as follows:

- No Authentication
- Kerberos
- SASL User Name
- User Name And Password

# **Note:**

- The default configuration of Impala requires the Cloudera ODBC Driver for Impala to be configured to use the No Authentication mechanism.
- In addition to regular Kerberos authentication, the driver also supports an advanced configuration of Kerberos authentication that allows concurrent connections within the same process to use different Kerberos user principals.

In addition to authentication, you can configure the driver to connect over SSL or use SASL to handle authentication.

The Impala server uses SASL (Simple Authentication and Security Layer) to support some of the authentication methods. Kerberos is supported with the SASL GSSAPI mechanism. SASL User Name and User Name And Password (with SASL enabled) are supported with the SASL PLAIN mechanism.

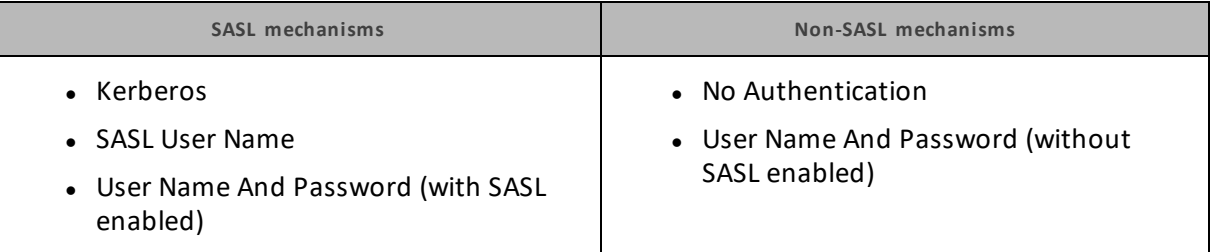

# **Note:**

Thrift (the layer for handling remote process communication between the Cloudera ODBC Driver for Impala and the Impala server) has a limitation where it cannot detect a mix of non-SASL and SASL mechanisms being used between the driver and the server. If this happens, the driver will appear to hang during connection establishment.

# <span id="page-52-0"></span>**Using a Connection String**

For some applications, you might need to use a connection string to connect to your data source. For detailed information about how to use a connection string in an ODBC application, refer to the documentation for the application that you are using.

The connection strings in the following sections are examples showing the minimum set of connection attributes that you must specify to successfully connect to the data source. Depending on the configuration of the data source and the type of connection you are working with, you might need to specify additional connection attributes. For detailed information about all the attributes that you can use in the connection string, see "Driver [Configuration](#page-59-0) Options" on [page](#page-59-0) 60.

# **DSN Connection String Example**

The following is an example of a connection string for a connection that uses a DSN:

DSN=*[DataSourceName]*

*[DataSourceName]* is the DSN that you are using for the connection.

You can set additional configuration options by appending key-value pairs to the connection string. Configuration options that are passed in using a connection string take precedence over configuration options that are set in the DSN.

# **DSN-less Connection String Examples**

Some applications provide support for connecting to a data source using a driver without a DSN. To connect to a data source without using a DSN, use a connection string instead.

The placeholders in the examples are defined as follows, in alphabetical order:

- *[DomainName]* is the fully qualified domain name of the Impala server host.
- <sup>l</sup> *[MappingFile]* is the full path to a JSON file that maps your Impala user name to a Kerberos user principal name and a keytab file.
- *[PortNumber]* is the number of the TCP port that the Impala server uses to listen for client connections.
- *[Realm]* is the Kerberos realm of the Impala server host.
- *[Server]* is the IP address or host name of the Impala server to which you are connecting.
- *[ServiceName]* is the Kerberos service principal name of the Impala server.
- *[YourPassword]* is the password corresponding to your user name.
- <sup>l</sup> *[YourUserName]* is the user name that you use to access the Impala server.

**Connecting to an Impala Server Without Authentication**

The following is the format of a DSN-less connection string that connects to an Impala server that does not require authentication:

Driver=Cloudera ODBC Driver for Impala;Host=*[Server]*;

```
Port=[PortNumber];
```
# For example:

```
Driver=Cloudera ODBC Driver for Impala;Host=192.168.222.160;
Port=21050;
```
If you are connecting to the server through SSL, then set the  $SSL$  property to 1. For example:

```
Driver=Cloudera ODBC Driver for Impala;Host=192.168.222.160;
Port = 21050; SSL = 1;
```
# **Connecting to an Impala Server that Requires Kerberos Authentication**

The following is the format of a DSN-less connection string that connects to an Impala server requiring Kerberos authentication:

```
Driver=Cloudera ODBC Driver for Impala;Host=[Server];
Port=[PortNumber];AuthMech=1;KrbRealm=[Realm];
KrbFQDN=[DomainName];KrbServiceName=[ServiceName];
```
# For example:

```
Driver=Cloudera ODBC Driver for Impala; Host=192.168.222.160;
Port=21050;AuthMech=1;KrbRealm=CLOUDERA;
KrbFQDN=localhost.localdomain;KrbServiceName=impala;
```
If you are connecting to the server through SSL, then set the  $SSL$  property to 1. For example:

```
Driver=Cloudera ODBC Driver for Impala; Host=192.168.222.160;
Port=21050;AuthMech=1;KrbRealm=CLOUDERA;
KrbFQDN=localhost.localdomain;KrbServiceName=impala;SSL=1;
```
**Connecting to an Impala Server using Advanced Kerberos Authentication**

The following is the format of a DSN-less connection string that connects to an Impala server using Advanced Kerberos authentication:

```
Driver=Cloudera ODBC Driver for Impala;Host=[Server];
Port=[PortNumber];AuthMech=1;KrbRealm=[Realm];
KrbFQDN=[DomainName];KrbServiceName=[ServiceName];
UseKeytab=1;UID=[YourUserName];
UPNKeytabMappingFile=[MappingFile];
```
# For example:

```
Driver=Cloudera ODBC Driver for Impala;Host=192.168.222.160;
Port=21050;AuthMech=1;KrbRealm=CLOUDERA;
KrbFQDN=localhost.localdomain;KrbServiceName=impala;
UseKeytab=1;UID=cloudera;
UPNKeytabMappingFile=C:\Temp\cloudera.keytab;
```
If you are connecting to the server through SSL, then set the  $SSL$  property to 1. For example:

```
Driver=Cloudera ODBC Driver for Impala;Host=192.168.222.160;
Port=21050;AuthMech=1;KrbRealm=CLOUDERA;
KrbFQDN=localhost.localdomain;KrbServiceName=impala;
UseKeytab=1;UID=cloudera;
UPNKeytabMappingFile=C:\Temp\cloudera.keytab;SSL=1;
```
### **Connecting to an Impala Server that Requires User Name Authentication**

The following is the format of a DSN-less connection string that connects to an Impala server requiring User Name authentication. By default, the driver uses **anonymous** as the user name.

```
Driver=Cloudera ODBC Driver for Impala;Host=[Server];
Port=[PortNumber];AuthMech=2;
```
#### For example:

```
Driver=Cloudera ODBC Driver for Impala; Host=192.168.222.160;
Port=21050;AuthMech=2;
```
If you are connecting to the server through SSL, then set the  $SSL$  property to 1. For example:

```
Driver=Cloudera ODBC Driver for Impala;Host=192.168.222.160;
Port=21050;AuthMech=2;SSL=1;
```
**Connecting to an Impala Server with LDAP Authentication or other User Name and Password Authentication Enabled**

The following is the format of a DSN-less connection string that connects to an Impala server with LDAP authentication, or another form of username/password authentication, enabled:

```
Driver=Cloudera ODBC Driver for Impala;Host=[Server];
Port=[PortNumber];AuthMech=3;UID=[UserName];
PWD=[Password];
```
For example:

```
Driver=Cloudera ODBC Driver for Impala;Host=192.168.222.160;
Port=21050;AuthMech=3;UID=cloudera;PWD=cloudera;
```
If you are connecting to the LDAP-enabled server through SSL, then set the SSL property to 1. For example:

```
Driver=Cloudera ODBC Driver for Impala;Host=192.168.222.160;
Port=21050;AuthMech=3;UID=cloudera;PWD=cloudera;SSL=1;
```
# **Features**

For more information on the features of the Cloudera ODBC Driver for Impala, see the following:

- "Data [Types"](#page-55-0) on page 56
- "Catalog and Schema [Support"](#page-56-0) on page 57
- "SQL [Translation"](#page-57-0) on page 58
- ["Server-Side](#page-57-1) Properties" on page 58
- "Active [Directory"](#page-57-2) on page 58
- <sup>l</sup> ["Write-back"](#page-57-3) on page 58
- <span id="page-55-0"></span>• "Security and [Authentication"](#page-58-0) on page 59

# **Data Types**

The Cloudera ODBC Driver for Impala supports many common data formats, converting between Impala data types and SQL data types.

The table below lists the supported data type mappings.

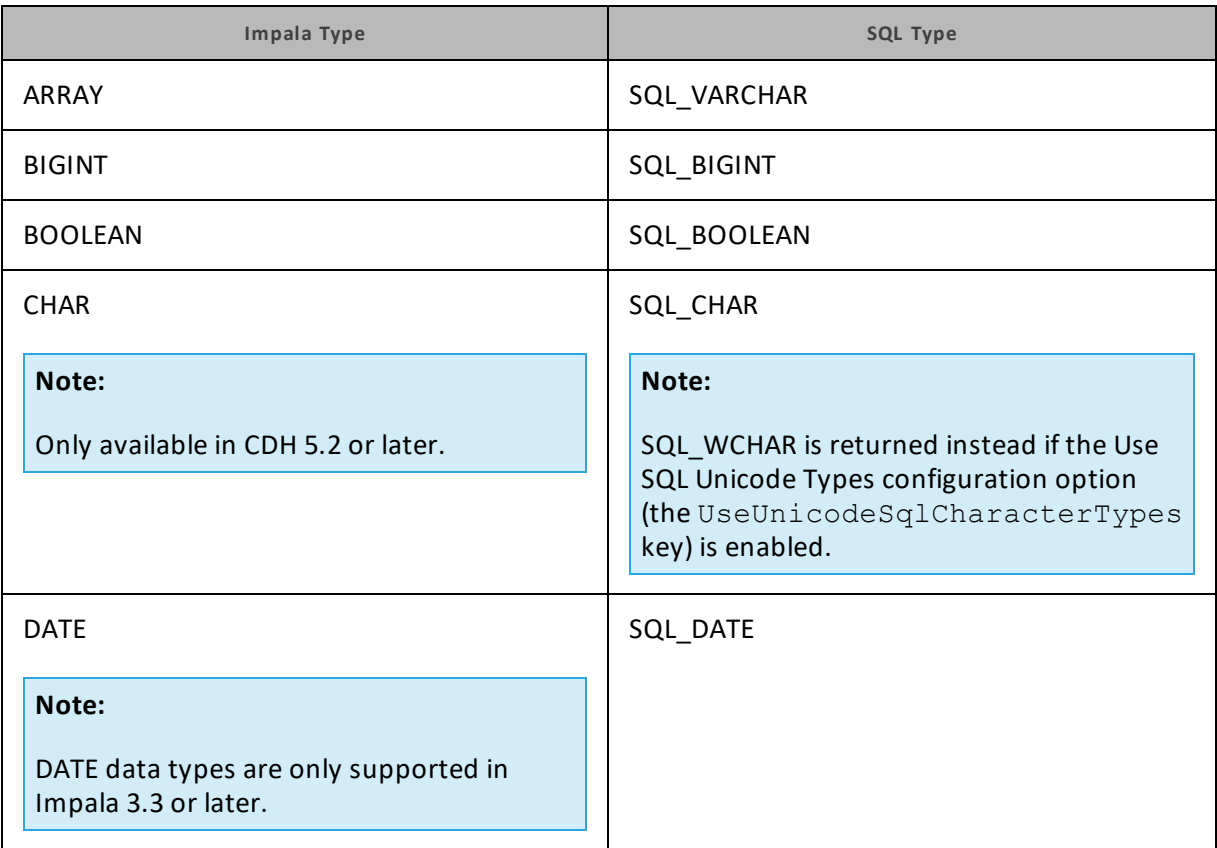

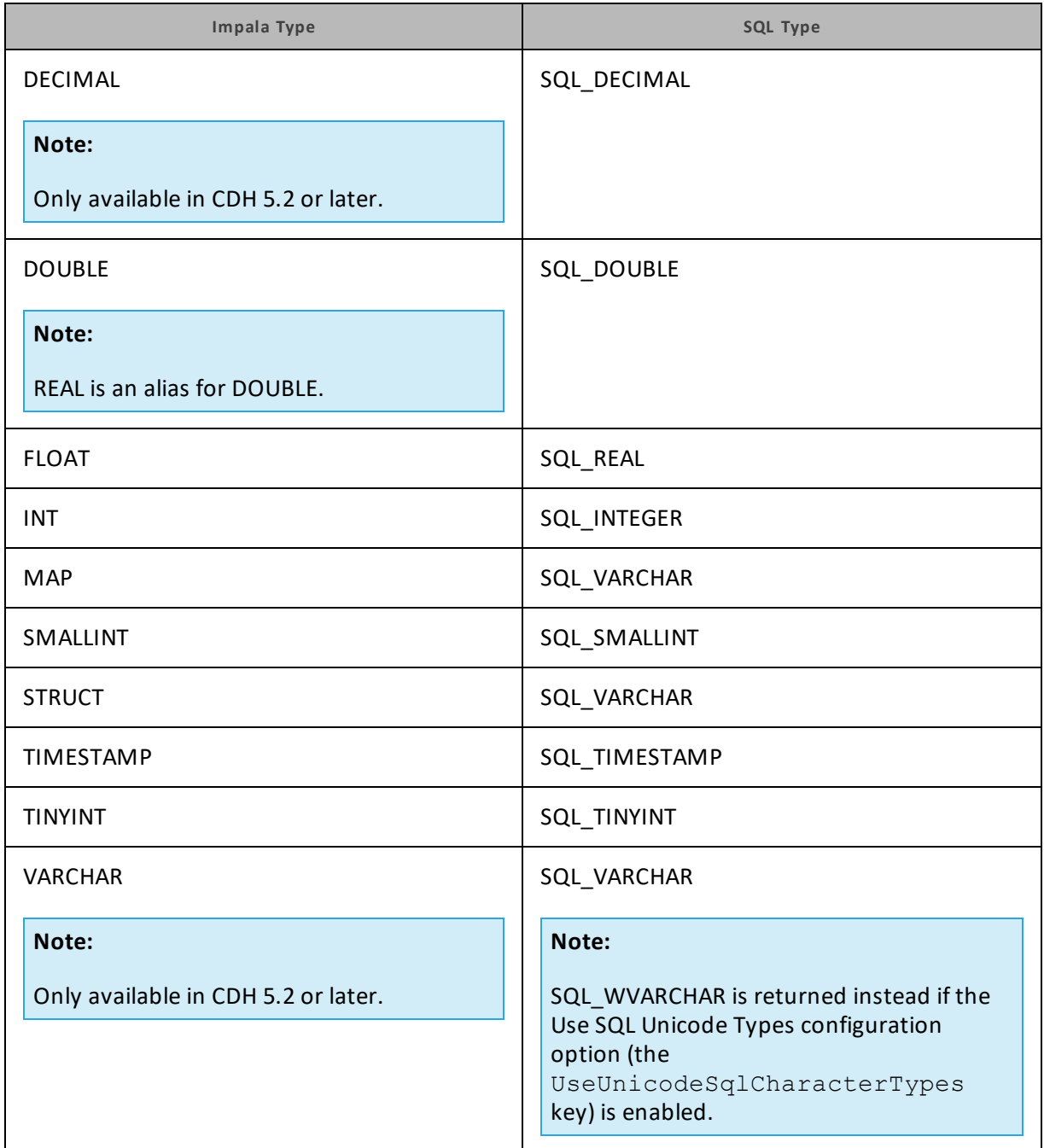

# <span id="page-56-0"></span>**Catalog and Schema Support**

The Cloudera ODBC Driver for Impala supports both catalogs and schemas to make it easy for the driver to work with various ODBC applications. Since Impala only organizes tables into schemas/databases, the driver provides a synthetic catalog named IMPALA under which all of the schemas/databases are organized. The driver also maps the ODBC schema to the Impala schema/database.

# <span id="page-57-0"></span>**SQL Translation**

The Cloudera ODBC Driver for Impala can parse queries locally before sending them to the Impala server. This feature allows the driver to calculate query metadata without executing the query, support query parameters, and support extra SQL features such as ODBC escape sequences and additional scalar functions that are not available in the Impala-shell tool.

# **Note:**

The driver does not support translation for queries that reference a field contained in a nested column (an ARRAY, MAP, or STRUCT column). To retrieve data from a nested column, make sure that the query is written in valid Impala SQL syntax.

# <span id="page-57-1"></span>**Server-Side Properties**

The Cloudera ODBC Driver for Impala allows you to set server-side properties via a DSN. Serverside properties specified in a DSN affect only the connection that is established using the DSN.

For more information about setting server-side properties when using the Windows driver, see ["Configuring](#page-17-0) Server-Side Properties on Windows" on page 18. For information about setting server-side properties when using the driver on a non-Windows platform, see ["Configuring](#page-46-0) Server-Side Properties on a [Non-Windows](#page-46-0) Machine" on page 47.

# <span id="page-57-2"></span>**Active Directory**

The Cloudera ODBC Driver for Impala supports Active Directory Kerberos on Windows. There are two prerequisites for using Active Directory Kerberos on Windows:

- MIT Kerberos is not installed on the client Windows machine.
- The MIT Kerberos Hadoop realm has been configured to trust the Active Directory realm, according to Apache's documentation, so that users in the Active Directory realm can access services in the MIT Kerberos Hadoop realm.

# <span id="page-57-3"></span>**Write-back**

The Cloudera ODBC Driver for Impala supports translation for the following syntax:

- INSERT
- CREATE
- <sup>l</sup> DROP

The driver also supports translation for UPDATE and DELETE syntax, but only when querying Kudu tables while connected to an Impala server that is running Impala 2.7 or later.

If the statement contains non-standard SQL-92 syntax, then the driver is unable to translate the statement to SQL and instead falls back to using Impala SQL.

# <span id="page-58-0"></span>**Security and Authentication**

To protect data from unauthorized access, some Impala data stores require connections to be authenticated with user credentials or encrypted using the SSL protocol. The Cloudera ODBC Driver for Impala provides full support for these authentication protocols.

# **Note:**

In this documentation, "SSL" refers to both TLS (Transport Layer Security) and SSL (Secure Sockets Layer). The driver supports TLS 1.0, 1.1, and 1.2. The SSL version used for the connection is the highest version that is supported by both the driver and the server.

The driver provides mechanisms that enable you to authenticate your connection using the Kerberos protocol, your Impala user name only, or your Impala user name and password. You must use the authentication mechanism that matches the security requirements of the Impala server. For information about determining the appropriate authentication mechanism to use based on the Impala server configuration, see ["Authentication](#page-51-0) Options" on page 52. For detailed driver configuration instructions, see "Configuring [Authentication](#page-8-0) on Windows" on page 9 or "Configuring [Authentication](#page-41-0) on a Non-Windows Machine" on page 42.

Additionally, the driver supports SSL connections with or without one-way authentication. If the server has an SSL-enabled socket, then you can configure the driver to connect to it.

It is recommended that you enable SSL whenever you connect to a server that is configured to support it. SSL encryption protects data and credentials when they are transferred over the network, and provides stronger security than authentication alone. For detailed configuration instructions, see ["Configuring](#page-15-0) SSL Verification on Windows" on page 16 or ["Configuring](#page-45-0) SSL Verification on a [Non-Windows](#page-45-0) Machine" on page 46.

# <span id="page-59-0"></span>**Driver Configuration Options**

Driver Configuration Options lists the configuration options available in the Cloudera ODBC Driver for Impala alphabetically by field or button label. Options having only key names, that is, not appearing in the user interface of the driver, are listed alphabetically by key name.

When creating or configuring a connection from a Windows machine, the fields and buttons are available in the following dialog boxes:

- Cloudera ODBC Driver for Impala DSN Setup
- Advanced Options
- Keytab Options
- Server Side Properties
- SSL Options

When using a connection string, configuring driver-wide settings, or configuring a connection from a non-Windows machine, use the key names provided.

### **Note:**

Settings in the connection string take precedence over settings in the DSN, and settings in the DSN take precedence over driver-wide settings.

# **Configuration Options Appearing in the User Interface**

The following configuration options are accessible via the Windows user interface for the Cloudera ODBC Driver for Impala, or via the key name when using a connection string, configuring driverwide settings, or configuring a connection from a Linux/macOS/AIX machine:

- "Allow [Common](#page-60-0) Name Host Name [Mismatch"](#page-60-0) on page 61
- "Allow Self-Signed Server [Certificate"](#page-61-0) on [page](#page-61-0) 62
- ["Async Exec Poll Interval"](#page-61-1) on page 62
- ["Canonicalize](#page-61-2) Principal FQDN" on page [62](#page-61-2)
- ["Check Certificate](#page-62-0) Revocation" on page [63](#page-62-0)
- ["Convert](#page-62-1) Key Name to Lower Case" on [page](#page-62-1) 63
- ["Database"](#page-63-1) on page 64
- ["Default](#page-63-0) Keytab File" on page 64
- ["Delegation UID"](#page-63-2) on page 64
- "Enable Auto [Reconnect"](#page-64-0) on page 65
- ["Proxy](#page-69-0) Host" on page 70
- "Proxy [Password"](#page-70-0) on page 71
- ["Proxy](#page-69-1) Port" on page 70
- "Proxy [Username"](#page-70-1) on page 71
- ["Realm"](#page-70-2) on page 71
- "Restrict [Metadata](#page-70-3) with Current [Schema"](#page-70-3) on page 71
- ["Result](#page-71-0) Set Cache Size" on page 72
- "Retry [Interval"](#page-71-1) on page 72
- ["Rows Fetched Per Block"](#page-71-2) on page 72
- "Save Password [\(Encrypted\)"](#page-72-0) on page [73](#page-72-0)
- ["Service](#page-72-1) Name" on page 73
- <sup>l</sup> ["Socket Timeout"](#page-72-2) on page 73
- ["Enable](#page-64-1) Query Retry" on page 65
- ["Enable](#page-64-2) SSL" on page 65
- ["Host"](#page-65-0) on page 66
- "Host [FQDN"](#page-65-1) on page 66
- ["HTTP](#page-65-2) Path" on page 66
- "Ignore [Transactions"](#page-65-3) on page 66
- "Log [Level"](#page-66-0) on page 67
- "Log [Path"](#page-67-0) on page 68
- ["Max File](#page-67-1) Size" on page 68
- ["Max Number](#page-67-2) Files" on page 68
- ["Maximum](#page-68-0) Retries" on page 69
- ["Mechanism"](#page-68-1) on page 69
- ["Minimum](#page-68-2) TLS" on page 69
- <sup>l</sup> ["Password"](#page-69-2) on page 70
- ["Port"](#page-69-3) on page 70

# <span id="page-60-0"></span>**Allow Common Name Host Name Mismatch**

- ["String Column Length"](#page-73-0) on page 74
- ["Transport Buffer](#page-73-1) Size" on page 74
- <sup>l</sup> ["Transport](#page-73-2) Mode" on page 74
- "Trusted [Certificates"](#page-74-1) on page 75
- <sup>l</sup> "UPN [Keytab Mapping File"](#page-74-0) on page 75
- ["Use Keytab"](#page-75-0) on page 76
- ["Use Native Query"](#page-76-0) on page 77
- ["Use Only SSPI"](#page-76-1) on page 77
- "Use [Proxy"](#page-77-0) on page 78
- <sup>l</sup> "Use Simple [Authentication](#page-78-0) and [Security](#page-78-0) Layer (SASL)" on page 79
- "Use SQL [Unicode](#page-78-1) Types" on page 79
- "Use [System](#page-79-0) Trust Store" on page 80
- <sup>l</sup> "User [Name"](#page-79-1) on page 80

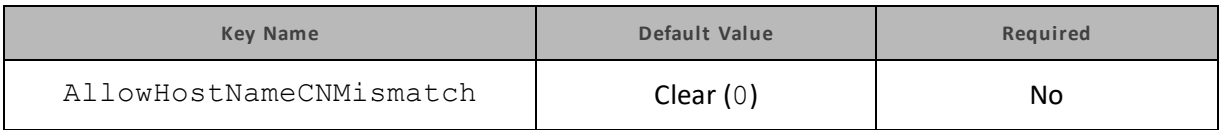

# **Description**

This option specifies whether a CA-issued SSL certificate name must match the host name of the Impala server.

# **Note:**

The key for this option used to be CAIssuedCertNamesMismatch, and is still recognized by the driver under that key. If both keys are defined, AllowHostNameCNMismatch will take precedence.

- $\bullet$  Enabled (1): The driver allows a CA-issued SSL certificate name to not match the host name of the Impala server.
- Disabled (0): The CA-issued SSL certificate name must match the host name of the Impala server.

# **Note:**

This setting is applicable only when SSL is enabled.

# <span id="page-61-0"></span>**Allow Self-Signed Server Certificate**

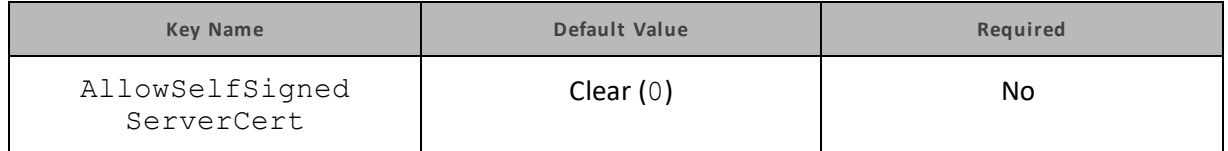

# **Description**

This option specifies whether the driver allows a connection to an Impala server that uses a selfsigned certificate.

- **Enabled (1): The driver authenticates the Impala server even if the server is using a self**signed certificate.
- Disabled (0): The driver does not allow self-signed certificates from the server.

# **Note:** This setting is applicable only when SSL is enabled.

<span id="page-61-1"></span>**Async Exec Poll Interval**

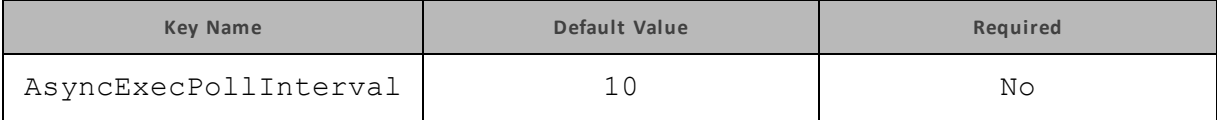

**Description**

The time in milliseconds between each poll for the query execution status.

"Asynchronous execution" refers to the fact that the RPC call used to execute a query against Impala is asynchronous. It does not mean that ODBC asynchronous operations are supported.

# <span id="page-61-2"></span>**Canonicalize Principal FQDN**

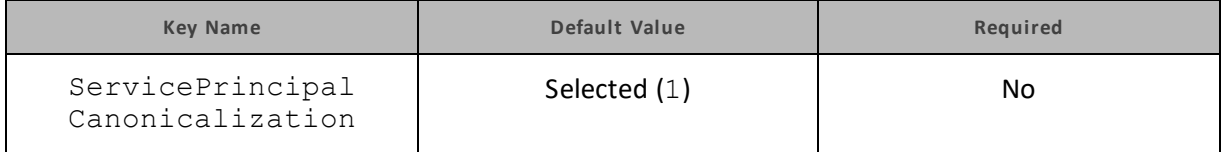

# **Description**

This option specifies whether the Kerberos layer canonicalizes the host FQDN in the server's service principal name.

- **Enabled (1): The Kerberos layer canonicalizes the host FQDN in the server's service principal** name.
- Disabled (0): The Kerberos layer does not canonicalize the host FQDN in the server's service principal name.

- This option only affects MIT Kerberos, and is ignored when using Active Directory Kerberos.
- This option can only be disabled if the Kerberos Realm or  $\text{KrbReal}$  key is specified.

### <span id="page-62-0"></span>**Check Certificate Revocation**

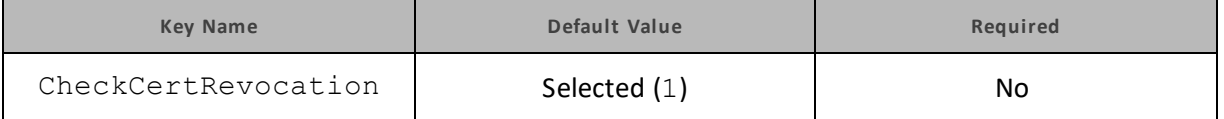

**Description**

This option specifies whether the driver checks to see if a certificate has been revoked while retrieving a certificate chain from the Windows Trust Store.

This option is only applicable if you are using a CA certificate from the Windows Trust Store (see "Use [System](#page-79-0) Trust Store" on page 80).

- $\bullet$  Enabled (1): The driver checks for certificate revocation while retrieving a certificate chain from the Windows Trust Store.
- $\bullet$  Disabled (0): The driver does not check for certificate revocation while retrieving a certificate chain from the Windows Trust Store.

#### **Note:**

This property is disabled when the AllowSelfSignedServerCert property is set to 1.

# **Note:**

<span id="page-62-1"></span>This option is only available on Windows.

#### **Convert Key Name to Lower Case**

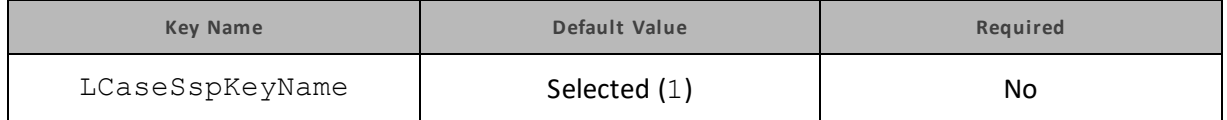

**Description**

This option specifies whether the driver converts server-side property key names to all lower-case characters.

- **Enabled (1): The driver converts server-side property key names to all lower-case** characters.
- Disabled  $(0)$ : The driver does not modify the server-side property key names.

<span id="page-63-1"></span>**Database**

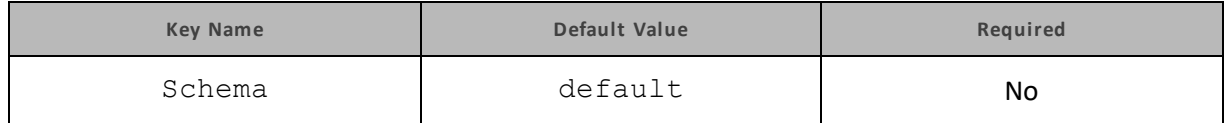

**Description**

The name of the database schema to use when a schema is not explicitly specified in a query. You can still issue queries on other schemas by explicitly specifying the schema in the query.

# **Note:**

To inspect your databases and determine the appropriate schema to use, at the Impala command prompt, type show databases.

# <span id="page-63-0"></span>**Default Keytab File**

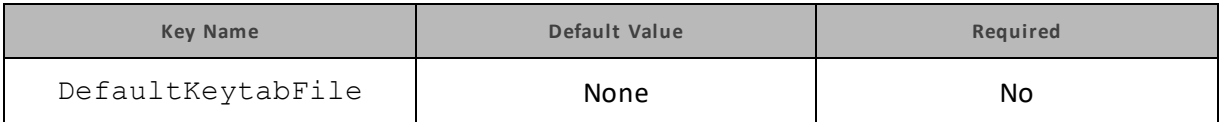

# **Description**

The full path to the keytab file that the driver uses to obtain the ticket for Kerberos authentication.

# **Note:**

- This option is applicable only when the authentication mechanism is set to Kerberos (AuthMech=1) and the Use Keytab option is enabled (UseKeytab=1).
- If the UPN Keytab Mapping File option (the UPNKeytabMappingFile key) is set to a JSON file with a valid mapping to a keytab, then that keytab takes precedence.

If you do not set this option but the Use Keytab option is enabled (UseKeytab=1), then the MIT Kerberos library will search for a keytab using the following search order:

- The file specified by the KRB5\_KTNAME environment variable.
- The default keytab name setting in the [libdefaults] section of the Kerberos configuration file (krb5.conf/krb5.ini).
- The default keytab file specified in the MIT Kerberos library. Typically, the default file is C:\Windows\krb5kt for Windows platforms and /etc/krb5.keytab for non-Windows platforms.

# <span id="page-63-2"></span>**Delegation UID**

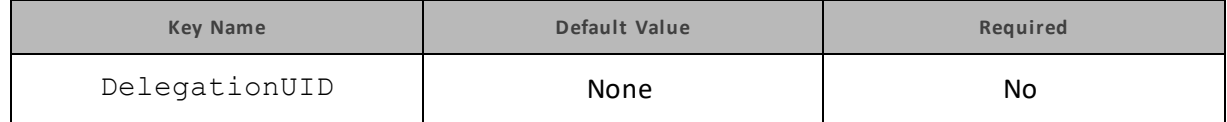

# **Description**

If a value is specified for this setting, the driver delegates all operations against Impala to the specified user, rather than to the authenticated user for the connection.

#### <span id="page-64-0"></span>**Enable Auto Reconnect**

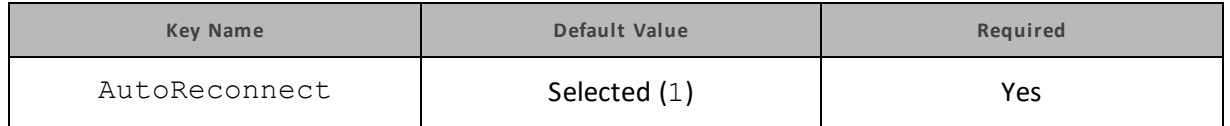

### **Description**

This option specifies whether the driver attempts to automatically reconnect to the server when a communication link error occurs.

- **.** Enabled  $(1)$ : The driver attempts to reconnect.
- Disabled (0): The driver does not attempt to reconnect.

# <span id="page-64-1"></span>**Enable Query Retry**

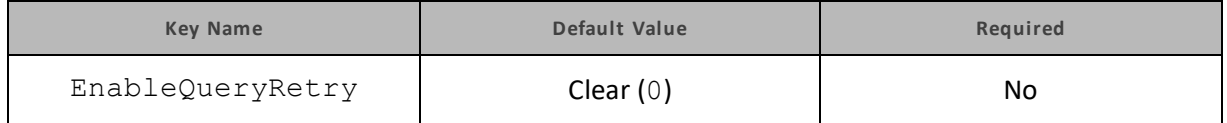

#### **Description**

This option specifies whether the driver automatically retries queries that are sent to the server but fail.

- **-** Enabled  $(1)$ : The driver retries failed queries.
- Disabled (0): The driver only submits each query once.

Query retry settings are configured through the following options:

- ["Maximum](#page-68-0) Retries" on page 69
- ["Result](#page-71-0) Set Cache Size" on page 72
- "Retry [Interval"](#page-71-1) on page 72
- <sup>l</sup> ["GlobalResultSetCache"](#page-81-0) on page 82

# <span id="page-64-2"></span>**Enable SSL**

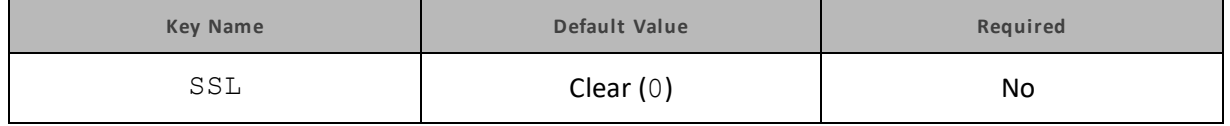

**Description**

This option specifies whether the client uses an SSL encrypted connection to communicate with the Impala server.

- Enabled (1): The client communicates with the Impala server using SSL.
- Disabled  $(0)$ : SSL is disabled.

SSL is configured independently of authentication. When authentication and SSL are both enabled, the driver performs the specified authentication method over an SSL connection.

<span id="page-65-2"></span>**HTTP Path**

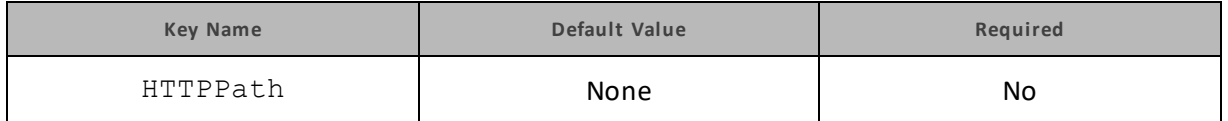

**Description**

The partial URL corresponding to the Impala server.

The driver forms the HTTP address to connect to by appending the HTTP Path value to the host and port specified in the DSN or connection string. For example, to connect to the HTTP address http://localhost:21050/gateway/sandbox/impala/version, you would set HTTP Path to /gateway/sandbox/impala/version.

<span id="page-65-0"></span>**Host**

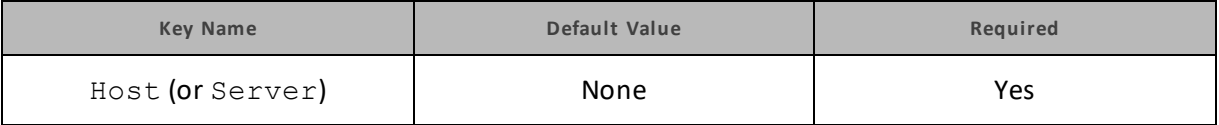

**Description**

<span id="page-65-1"></span>The IP address or host name of the Impala server.

**Host FQDN**

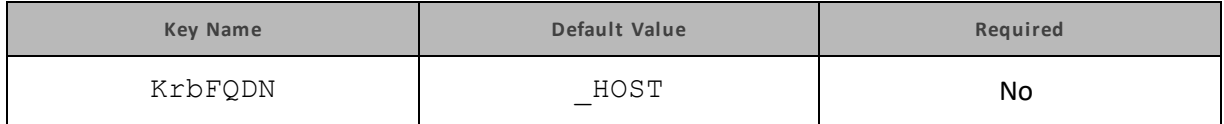

**Description**

The fully qualified domain name of the Impala host.

When the value of Host FQDN is HOST, the driver uses the Impala server host name as the fully qualified domain name for Kerberos authentication.

# <span id="page-65-3"></span>**Ignore Transactions**

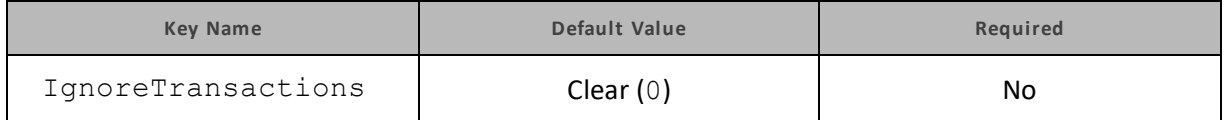

### **Description**

This option specifies whether the driver should simulate transactions, or return an error.

- **Enabled (1): The driver simulates transactions, enabling queries that contain transaction** statements to be run successfully. The transactions are not executed.
- Disabled (0): The driver returns an error if it attempts to run a query that contains transaction statements.

#### **Note:**

<span id="page-66-0"></span>ODBC does not support transaction statements, so they cannot be executed.

**Log Level**

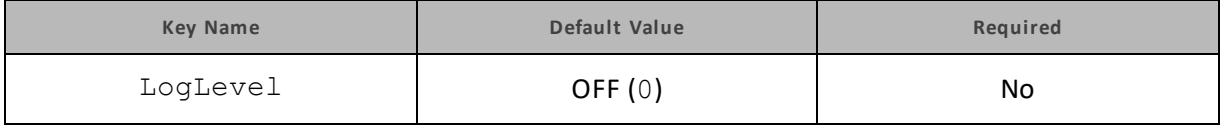

### **Description**

Use this property to enable or disable logging in the driver and to specify the amount of detail included in log files.

# **Important:**

- Only enable logging long enough to capture an issue. Logging decreases performance and can consume a large quantity of disk space.
- When logging with connection strings and DSNs, this option only applies to perconnection logs.

Set the property to one of the following values:

- OFF  $(0)$ : Disable all logging.
- FATAL  $(1)$ : Logs severe error events that lead the driver to abort.
- **ERROR** (2): Logs error events that might allow the driver to continue running.
- WARNING (3): Logs events that might result in an error if action is not taken.
- $\bullet$  INFO (4): Logs general information that describes the progress of the driver.
- DEBUG (5): Logs detailed information that is useful for debugging the driver.
- TRACE  $(6)$ : Logs all driver activity.

When logging is enabled, the driver produces the following log files at the location you specify in the Log Path (LogPath) property:

• A clouderaimpalaodbcdriver. log file that logs driver activity that is not specific to a connection.

• A clouderaimpalaodbcdriver connection [Number].log file for each connection made to the database, where *[Number]* is a number that identifies each log file. This file logs driver activity that is specific to the connection.

If you enable the UseLogPrefix connection property, the driver prefixes the log file name with the user name associated with the connection and the process ID of the application through which the connection is made. For more information, see ["UseLogPrefix"](#page-84-0) on page 85.

<span id="page-67-0"></span>**Log Path**

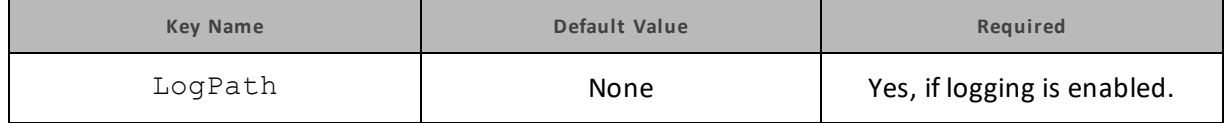

**Description**

The full path to the folder where the driver saves log files when logging is enabled.

### **Important:**

<span id="page-67-1"></span>When logging with connection strings and DSNs, this option only applies to per-connection logs.

**Max File Size**

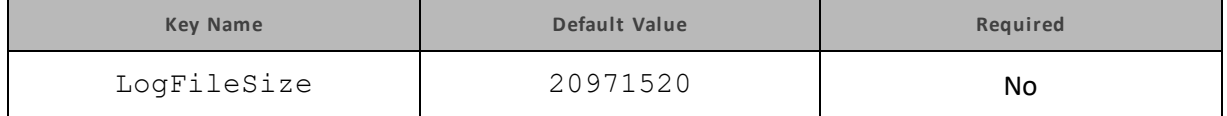

**Description**

The maximum size of each log file in bytes. After the maximum file size is reached, the driver creates a new file and continues logging.

If this property is set using the Windows UI, the entered value is converted from megabytes (MB) to bytes before being set.

# **Important:**

<span id="page-67-2"></span>When logging with connection strings and DSNs, this option only applies to per-connection logs.

# **Max Number Files**

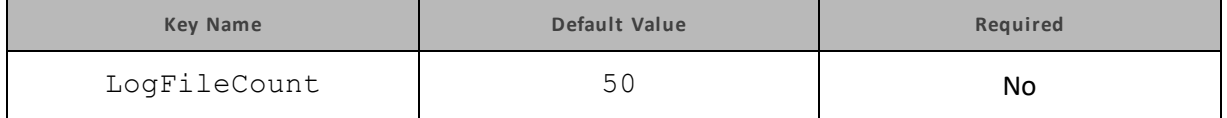

# **Description**

The maximum number of log files to keep. After the maximum number of log files is reached, each time an additional file is created, the driver deletes the oldest log file.

# **Important:**

<span id="page-68-0"></span>When logging with connection strings and DSNs, this option only applies to per-connection logs.

**Maximum Retries**

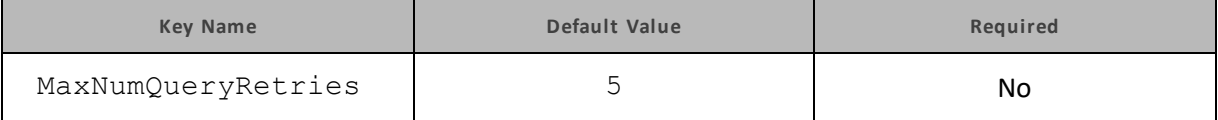

### **Description**

The maximum number of times that the driver retries a failed query, when query retry is enabled.

<span id="page-68-1"></span>Also see ["Enable](#page-64-1) Query Retry" on page 65.

### **Mechanism**

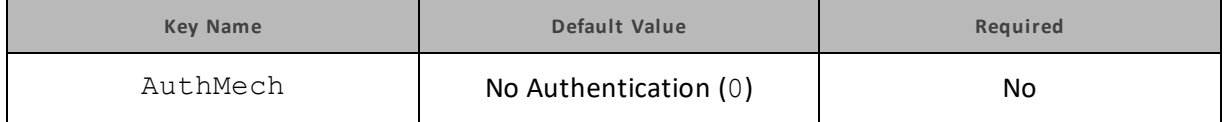

**Description**

The authentication mechanism to use.

Select one of the following settings, or set the key to the corresponding number:

- No Authentication  $(0)$
- Kerberos  $(1)$
- $\bullet$  SASL User Name (2)
- User Name And Password (3)

# <span id="page-68-2"></span>**Minimum TLS**

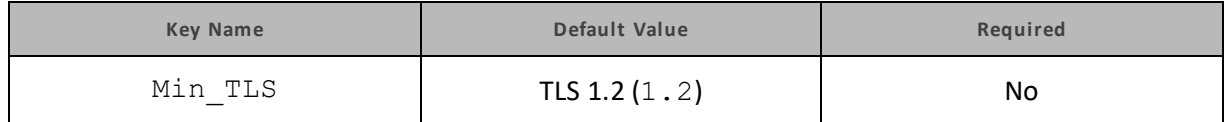

**Description**

The minimum version of TLS/SSL that the driver allows the data store to use for encrypting connections. For example, if TLS 1.1 is specified, TLS 1.0 cannot be used to encrypt connections.

- TLS  $1.0 (1.0)$ : The connection must use at least TLS  $1.0$ .
- TLS  $1.1 (1.1)$ : The connection must use at least TLS  $1.1$ .
- TLS 1.2  $(1.2)$ : The connection must use at least TLS 1.2.

# <span id="page-69-2"></span>**Password**

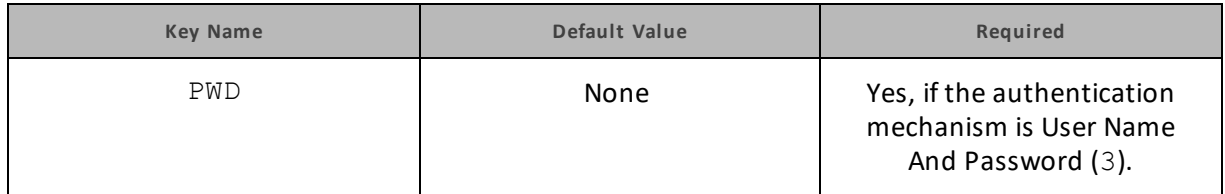

# **Description**

The password corresponding to the user name that you provided in the User Name field (the UID key).

<span id="page-69-3"></span>**Port**

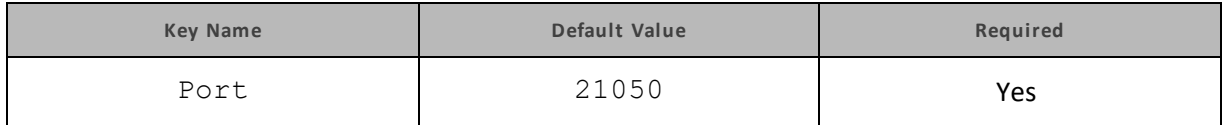

# **Description**

<span id="page-69-0"></span>The number of the TCP port that the Impala server uses to listen for client connections.

# **Proxy Host**

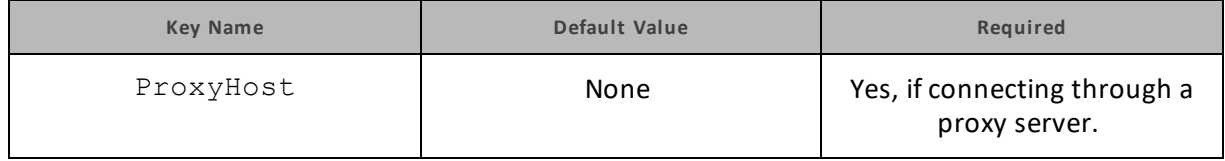

# **Description**

<span id="page-69-1"></span>The host name or IP address of a proxy server that you want to connect through.

# **Proxy Port**

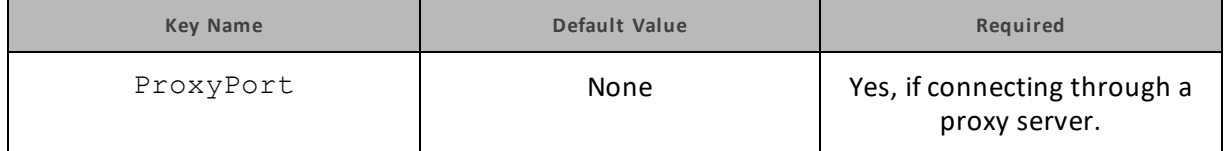

# **Description**

The number of the port that the proxy server uses to listen for client connections.

# <span id="page-70-0"></span>**Proxy Password**

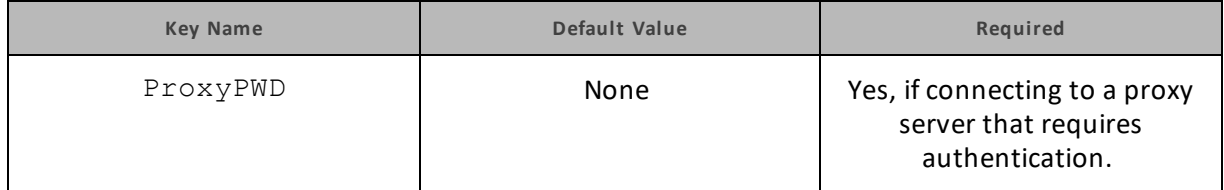

### **Description**

# <span id="page-70-1"></span>The password that you use to access the proxy server.

# **Proxy Username**

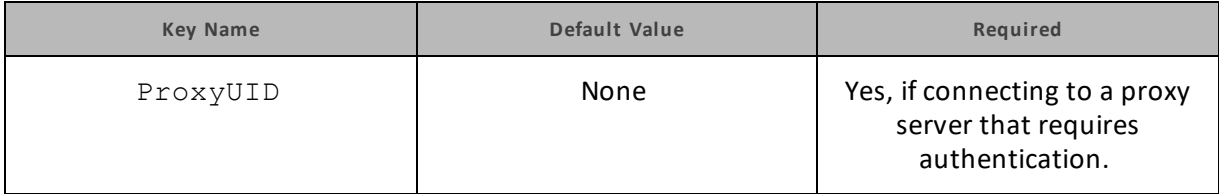

### **Description**

<span id="page-70-2"></span>The user name that you use to access the proxy server.

# **Realm**

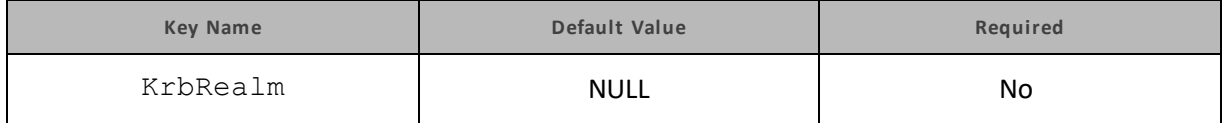

**Description**

The realm of the Impala host.

If your Kerberos configuration already defines the realm of the Impala host as the default realm, then you do not need to configure this option.

# <span id="page-70-3"></span>**Restrict Metadata with Current Schema**

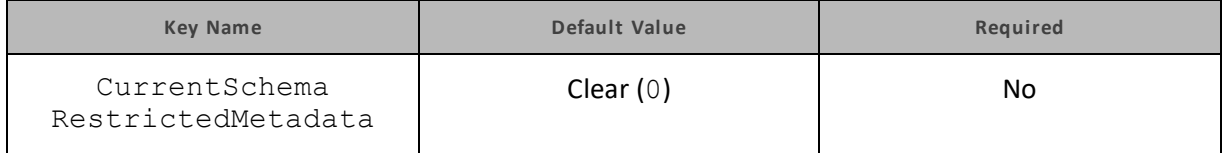

# **Description**

This option specifies whether the driver should restrict catalog function results to tables and views in the current schema if a catalog function call is made without specifying a schema, or if the schema is specified as the wildcard character  $\delta$ .

Restricting results to the tables and views in the current schema may improve the performance of catalog calls that do not specify a schema.

- **Enabled** (1): The driver restricts catalog function results to the current schema if a schema is not specified.
- $\bullet$  Disabled (0): The driver does not restrict catalog function results to the current schema if a schema is not specified.

<span id="page-71-0"></span>**Result Set Cache Size**

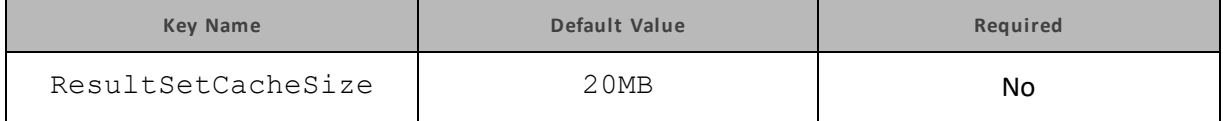

#### **Description**

The maximum amount of memory that the result set cache for the current connection can occupy. Values must be specified in: B (bytes), KB (kilobytes), MB (megabytes), or GB (gigabytes).

When query retries are enabled, the driver temporarily caches result sets. For more information about this feature, see ["Enable](#page-64-1) Query Retry" on page 65.

For information about setting a maximum total cache size for all concurrent connections, see ["GlobalResultSetCache"](#page-81-0) on page 82.

<span id="page-71-1"></span>**Retry Interval**

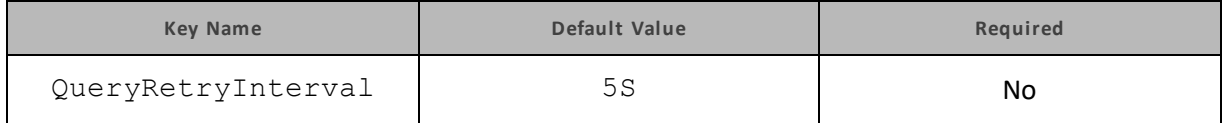

**Description**

The amount of time that the driver waits between query retry attempts, when query retry is enabled. Values can be specified in S (seconds) or MS (milliseconds).

<span id="page-71-2"></span>Also see ["Enable](#page-64-1) Query Retry" on page 65.

#### **Rows Fetched Per Block**

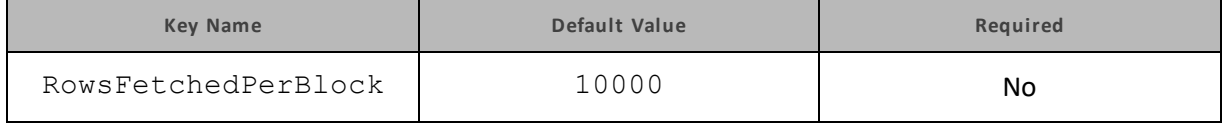

**Description**

The maximum number of rows that a query returns at a time.
Valid values for this setting include any positive 32-bit integer. However, testing has shown that performance gains are marginal beyond the default value of 10000 rows.

# **Save Password (Encrypted)**

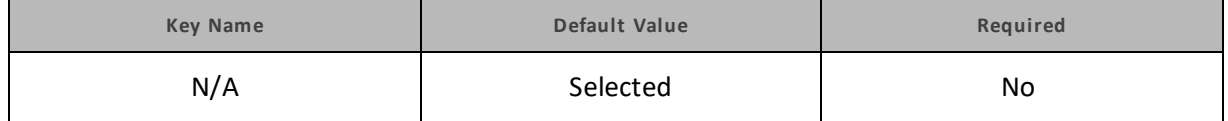

**Description**

This option specifies whether the password is saved in the registry.

- Enabled: The password is saved in the registry.
- Disabled: The password is not saved in the registry.

This option is available only in the Windows driver. It appears in the Cloudera ODBC Driver for Impala DSN Setup dialog box.

#### **Important:**

The password is obscured (not saved in plain text). However, it is still possible for the encrypted password to be copied and used.

#### **Service Name**

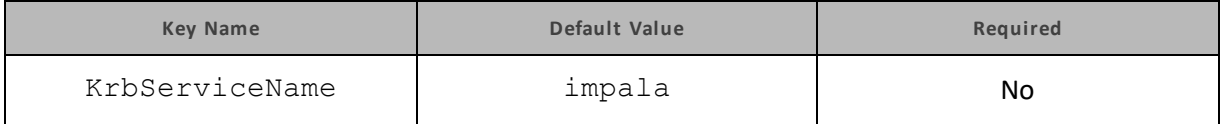

**Description**

The Kerberos service principal name of the Impala server.

**Socket Timeout**

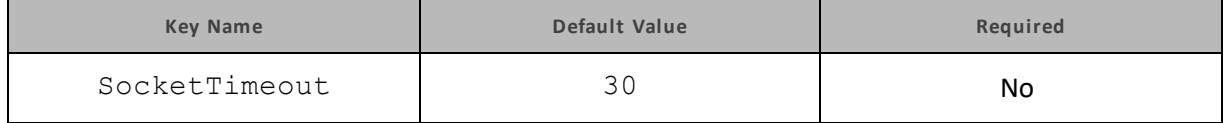

**Description**

The number of seconds that the TCP socket waits for a response from the server before timing out the request and returning an error message.

When this option is set to 0, the TCP socket does not time out any requests.

# **String Column Length**

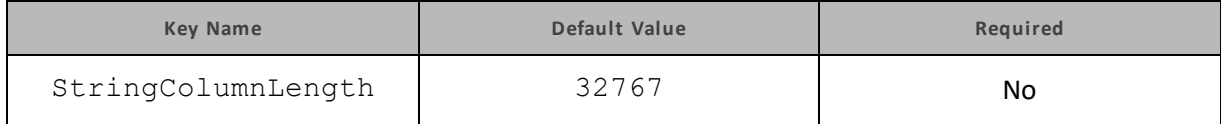

**Description**

The maximum number of characters that can be contained in STRING columns.

**Transport Buffer Size**

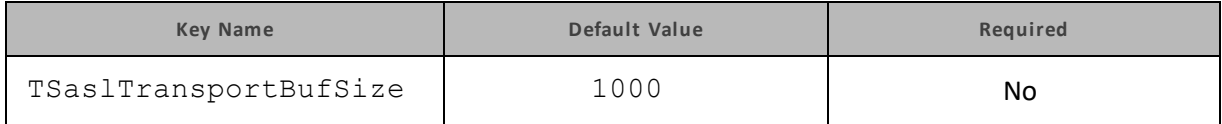

#### **Description**

The number of bytes to reserve in memory for buffering unencrypted data from the network.

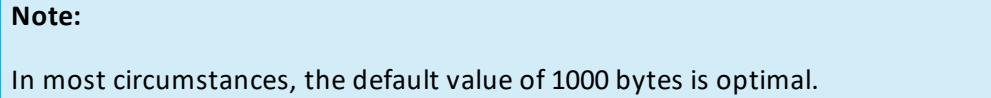

# <span id="page-73-0"></span>**Transport Mode**

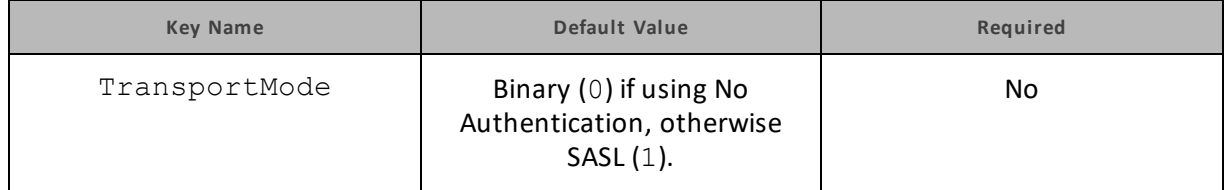

**Description**

The transport protocol to use in the Thrift layer.

Select one of the following settings, or set the key to the number or string corresponding to the desired setting:

- Binary (0 or binary)
- $\bullet$  SASL (1 or sasl)
- $\bullet$  HTTP (2 or http)

#### **Note:**

- If this property is specified, it takes precedence over the Use SASL property (UseSASL).
- <sup>l</sup> If this property is not specified and the Use SASL property is specified, the Use SASL property takes precedence over the default value of this property.

<span id="page-74-0"></span>For more information, see "Use Simple [Authentication](#page-78-0) and Security Layer (SASL)" on page 79.

#### **Trusted Certificates**

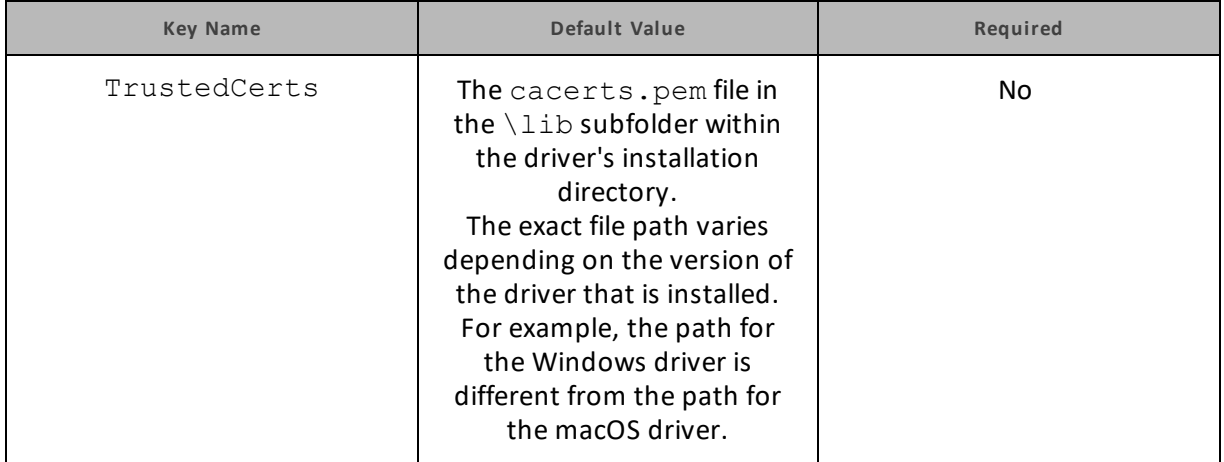

#### **Description**

The full path of the . pem file containing trusted CA certificates, for verifying the server when using SSL.

If this option is not set, then the driver defaults to using the trusted CA certificates .pem file installed by the driver. To use the trusted CA certificates in the . pem file, set the UseSystemTrustStore property to 0 or clear the Use System Trust Store check box in the SSL Options dialog.

# **Important:**

If you are connecting from a Windows machine and the Use System Trust Store option is enabled, the driver uses the certificates from the Windows trust store instead of your specified .pem file.

For more information, see "Use [System](#page-79-0) Trust Store" on page 80.

# **UPN Keytab Mapping File**

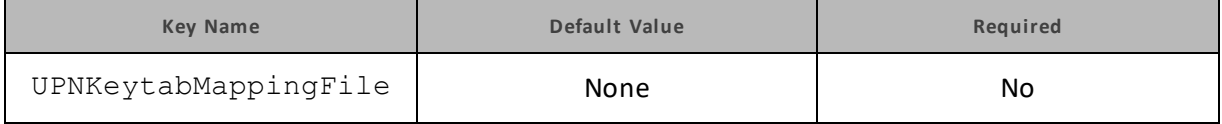

The full path to a JSON file that maps your Impala user name to a Kerberos user principal name and a keytab file.

# **Note:**

This option is applicable only when the authentication mechanism is set to Kerberos (AuthMech=1) and the Use Keytab option is enabled (UseKeytab=1).

The mapping in the JSON file must be written using the following schema, where *[UserName]* is the Impala user name, *[KerberosUPN]* is the Kerberos user principal name, and *[Keytab]* is the full path to the keytab file:

```
{
    "[UserName]": { 
         "principal" : "[KerberosUPN]",
         "keytab": "[Keytab]"
    },
... }
                                    ______________________
```
For example, the following file maps the Impala user name **cloudera** to the **cloudera@CLOUDERA** Kerberos user principal name and the  $C:\Temp\cl{c}% \eqref{eq:exm:subspace}$  and  $C:\Temp\cl{c}{\eqref{eq:subspace}}$ 

```
{
   "cloudera": { 
       "principal" : "cloudera@CLOUDERA",
       "keytab": "C:\Temp\cloudera.keytab"
   },
... }
```
If parts of the mapping are invalid or not defined, then the following occurs:

- If the mapping file fails to specify a Kerberos user principal name, then the driver uses the Impala user name as the Kerberos user principal name.
- If the mapping file fails to specify a keytab file, then the driver uses the keytab file that is specified in the Default Keytab File setting.
- If the entire mapping file is invalid or not defined, then the driver does both of the actions described above.

**Use Keytab**

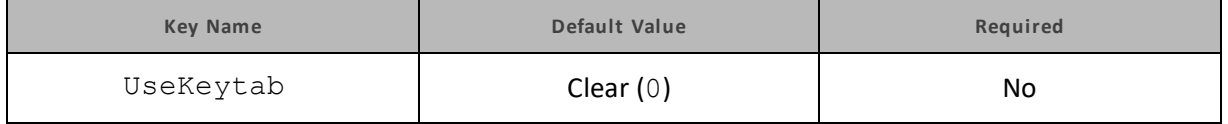

**Description**

This option specifies whether the driver obtains the ticket for Kerberos authentication by using a keytab.

- **Enabled (1): The driver uses a keytab to obtain a ticket before authenticating the** connection using Kerberos.
- $\bullet$  Disabled (0): The driver does not attempt to obtain the Kerberos ticket, and assumes that a valid ticket is already available in the credentials cache.

#### **Note:**

This option is applicable only when the authentication mechanism is set to Kerberos (AuthMech=1).

If you enable this option but do not set the Default Keytab File option (the DefaultKeytabFile key), then the MIT Kerberos library will search for a keytab file using the following search order:

- 1. The file specified by the KRB5\_KTNAME environment variable.
- 2. The default keytab name setting in the [libdefaults] section of the Kerberos configuration file (krb5.conf/krb5.ini).
- 3. The default keytab file specified in the MIT Kerberos library. Typically, the default file is C:\Windows\krb5kt for Windows platforms.

**Use Native Query**

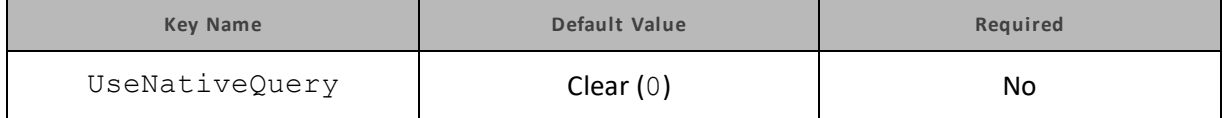

**Description**

This option specifies whether the driver uses native Impala SQL queries, or converts the queries emitted by an application into an equivalent form in Impala SQL. If the application is Impala-aware and already emits Impala SQL, then enable this option to avoid the extra overhead of query transformation.

- $\bullet$  Enabled (1): The driver does not transform the queries emitted by an application, and executes Impala SQL queries directly.
- $\bullet$  Disabled (0): The driver transforms the queries emitted by an application and converts them into an equivalent form in Impala SQL.

# **Important:**

When this option is enabled, the driver cannot execute parameterized queries.

#### **Use Only SSPI**

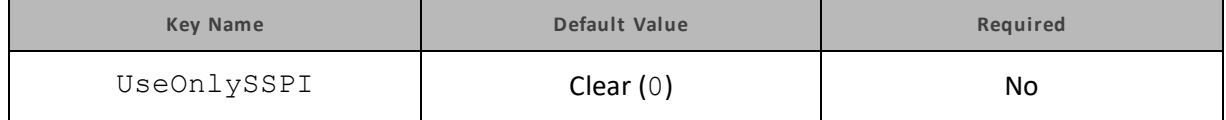

This option specifies how the driver handles Kerberos authentication: either with the SSPI plugin or with MIT Kerberos.

- $\bullet$  Enable For This DSN (1 in the DSN entry in the registry): The driver handles Kerberos authentication in the DSN connection by using the SSPI plugin instead of MIT Kerberos by default.
- Enable For DSN-less Connections (1 in the driver configuration section of the registry): The driver handles Kerberos authentication in DSN-less connections by using the SSPI plugin instead of MIT Kerberos by default.

If you want all connections that use the Cloudera ODBC Driver for Impala to use the SSPI plugin by default, then enable Use Only SSPI for both DSN and DSN-less connections.

• Disabled (0): The driver uses MIT Kerberos to handle Kerberos authentication, and only uses the SSPI plugin if the GSSAPI library is not available.

#### **Important:**

This option is only available on Windows.

**Use Proxy**

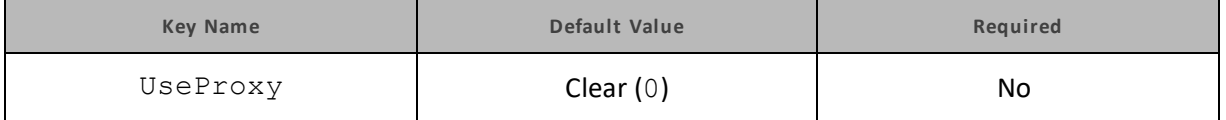

**Description**

This option specifies whether the driver uses a proxy server to connect to the data store.

- **Enabled (1): The driver connects to a proxy server based on the information provided in the** Proxy Host, Proxy Port, Proxy Username, and Proxy Password fields or the ProxyHost, ProxyPort, ProxyUID, and ProxyPWD keys.
- $\bullet$  Disabled (0): The driver connects directly to the Impala server.

# **Note:**

This option is only available on Windows.

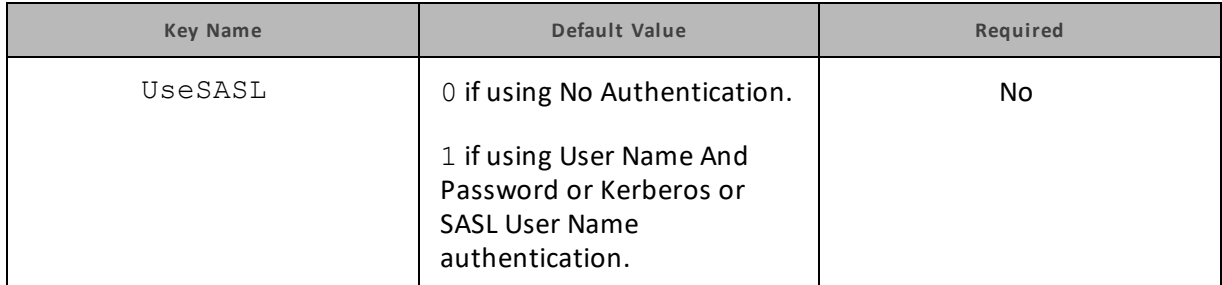

<span id="page-78-0"></span>**Use Simple Authentication and Security Layer (SASL)**

#### **Description**

This option specifies whether the driver uses SASL to handle authentication.

- $\bullet$  Enabled (1): The driver uses SASL to handle authentication.
- $\bullet$  Disabled (0): The driver does not use SASL.

This option is configurable only when you are using the User Name And Password authentication mechanism. If the driver is configured to use the other authentication mechanisms, then it uses the default setting for the Use Simple Authentication and Security Layer (SASL) option.

#### **Note:**

- If the Transport Mode property (TransportMode) is specified, it takes precedence over this property.
- If the Transport Mode property is not specified and this property is specified, this property takes precedence over the default value of Transport Mode.

For more information, see ["Transport](#page-73-0) Mode" on page 74.

# **Use SQL Unicode Types**

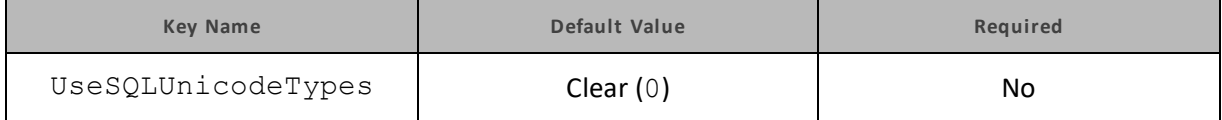

# **Description**

This option specifies the SQL types to be returned for string data types.

- Enabled (1): The driver returns SQL\_WVARCHAR for STRING and VARCHAR columns, and returns SQL\_WCHAR for CHAR columns.
- Disabled (0): The driver returns SQL VARCHAR for STRING and VARCHAR columns, and returns SQL\_CHAR for CHAR columns.

# <span id="page-79-0"></span>**Use System Trust Store**

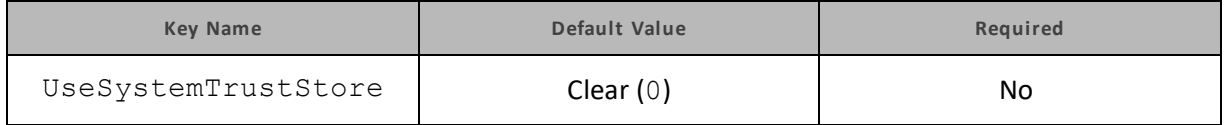

#### **Description**

This option specifies whether to use a CA certificate from the system trust store, or from a specified .pem file.

- Enabled (1): The driver verifies the connection using a certificate in the system trust store.
- Disabled (0): The driver verifies the connection using a specified . pem file. For information about specifying a . pem file, see "Trusted [Certificates"](#page-74-0) on page 75.

# **Important:**

If you are connecting from a Windows machine and you want to specify a . pem file containing trusted CA certificates, this option must be disabled. For more information, see ["Trusted](#page-74-0) [Certificates"](#page-74-0) on page 75.

# **Note:**

This option is only available on Windows.

# **User Name**

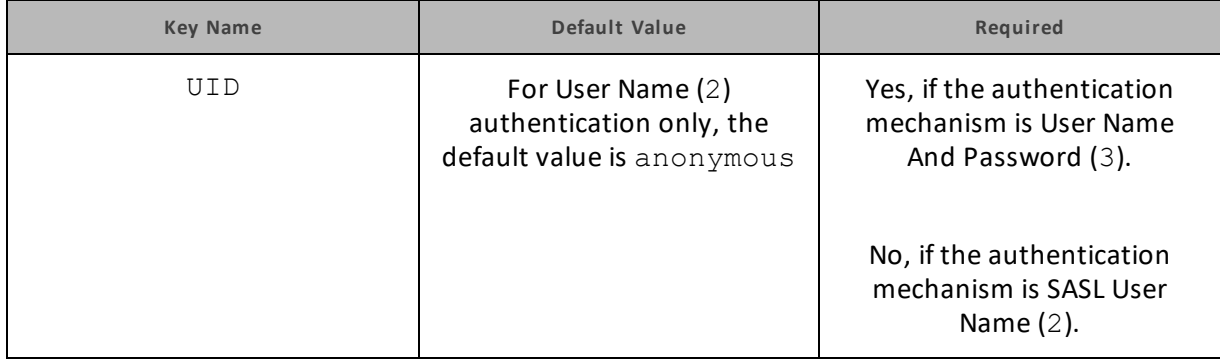

# **Description**

The user name that you use to access the Impala server.

# **Configuration Options Having Only Key Names**

The following configuration options do not appear in the Windows user interface for the Cloudera ODBC Driver for Impala. They are accessible only when you use a connection string, configure driver-wide settings, or configure a connection from a Linux/macOS/AIX machine:

- ["DelegationUserIDCase"](#page-80-0) on page 81
- ["DisableOptimizedEncodingConverter"](#page-80-1) on page 81
- ["Driver"](#page-81-0) on page 82
- <sup>l</sup> ["GlobalResultSetCache"](#page-81-1) on page 82
- ["HTTPAuthCookies"](#page-82-0) on page 83
- ["http.header."](#page-82-1) on page 83
- ["MaxCatalogNameLen"](#page-83-0) on page 84
- ["MaxColumnNameLen"](#page-84-0) on page 85
- ["MaxSchemaNameLen"](#page-84-1) on page 85
- ["MaxTableNameLen"](#page-84-2) on page 85
- "SSP" on page 84

The UseLogPrefix property must be configured as a Windows Registry key value, or as a driver-wide property in the cloudera.impalaodbc.ini file for macOS or Linux.

• ["UseLogPrefix"](#page-84-3) on page 85

<span id="page-80-0"></span>**DelegationUserIDCase**

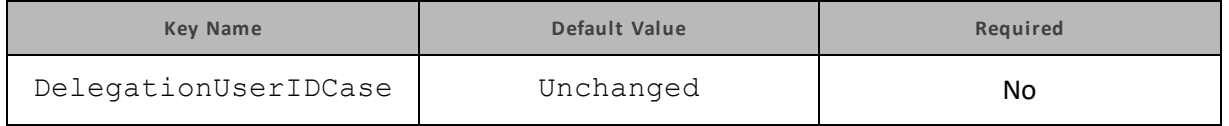

# **Description**

This option specifies whether the driver changes the Delegation UID (or DelegationUID) value to all upper-case or all lower-case. The following values are supported:

- Upper: Change the delegated user name to all upper-case.
- Lower: Change the delegated user name to all lower-case.
- Unchanged: Do not modify the delegated user name.

<span id="page-80-1"></span>For more information about delegating a user name, see ["Delegation UID"](#page-63-0) on page 64.

# **DisableOptimizedEncodingConverter**

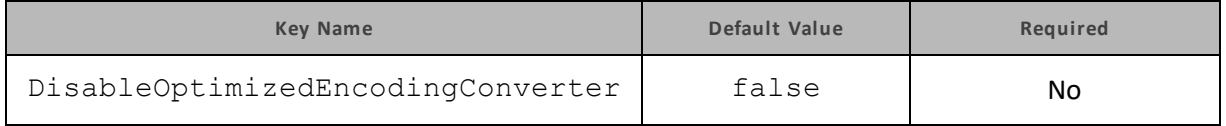

This driver-wide option controls which data encoding converter the driver uses.

# **Note:**

Enabling this option may result in decreased performance.

- true: The driver uses a standard ICU converter.
- $\bullet$   $false$ : The driver uses an optimized converter.

# **Important:**

This option applies to every connection that uses the Cloudera ODBC Driver for Impala. For more information, see "Setting Driver-Wide [Configuration](#page-21-0) Options on Windows" on page 22 or "Setting Driver-Wide Configuration Options on a [Non-Windows](#page-48-0) Machine" on page 49.

<span id="page-81-0"></span>**Driver**

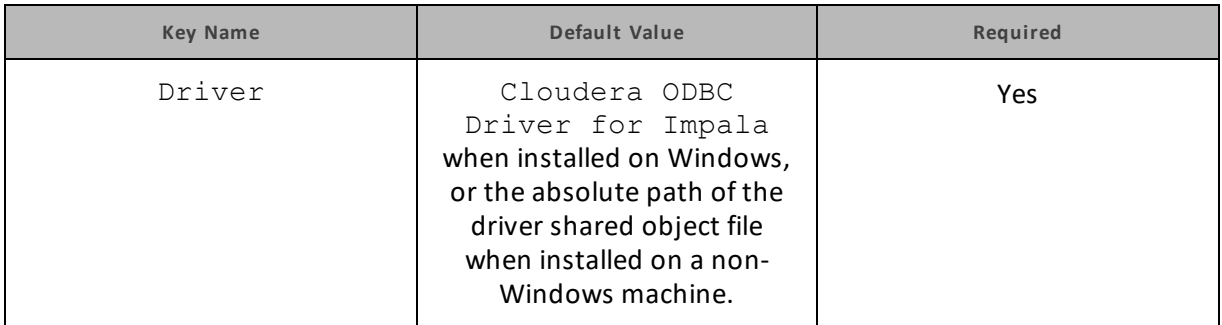

**Description**

On Windows, the name of the installed driver (Cloudera ODBC Driver for Impala).

On other platforms, the name of the installed driver as specified in odbcinst.ini, or the absolute path of the driver shared object file.

<span id="page-81-1"></span>**GlobalResultSetCache**

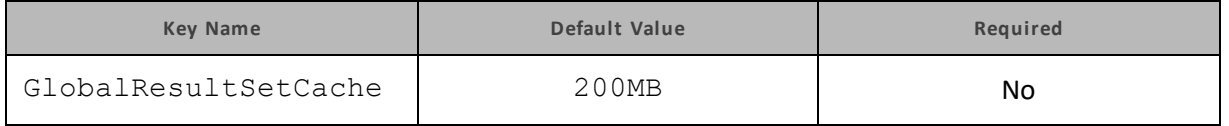

**Description**

The maximum total amount of memory that can be occupied by result set caches across concurrent connections. Values must be specified in: B (bytes), KB (kilobytes), MB (megabytes), or GB (gigabytes).

For example, when this property is set to the default value of 200MB, if you have 3 concurrent Impala connections, the total amount of memory consumed by the 3 result set caches for those connections cannot exceed 200MB.

These result set caches are used only when query retries are enabled. For more information about this feature, see ["Enable](#page-64-0) Query Retry" on page 65.

For information about setting a maximum cache size for the current connection only, see ["Result](#page-71-0) Set [Cache](#page-71-0) Size" on page 72.

<span id="page-82-0"></span>**HTTPAuthCookies**

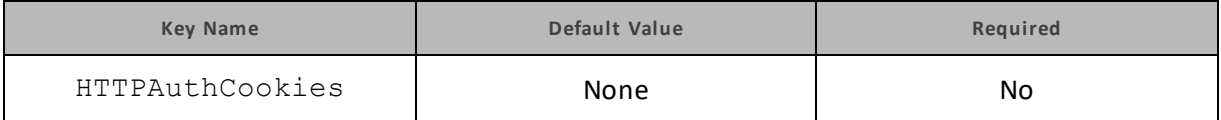

**Description**

A comma-separated list of authentication cookies that are supported by the driver.

If cookie-based authentication is enabled in your server, the driver authenticates the connection once based on the provided authentication credentials. It then uses the cookie generated by the server for each subsequent request in the same connection.

<span id="page-82-1"></span>**http.header.**

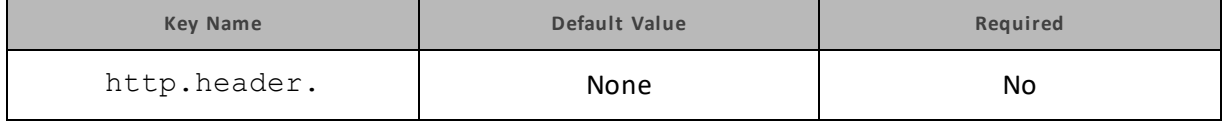

**Description**

Set a custom HTTP header by using the following syntax, where *[HeaderKey]* is the name of the header to set and *[HeaderValue]* is the value to assign to the header:

http.header.*[HeaderKey]*=*[HeaderValue]*

For example:

http.header.AUTHENTICATED\_USER=john

After the driver applies the header, the http.header. prefix is removed from the DSN entry, leaving an entry of *[HeaderKey]*=*[HeaderValue]*

ن المدير المدير المدير المدير المدير المدير المدير المدير المدير المدير المدير المدير المدير المدير المدير المدير

دی کے لیے کہ اس کے لیے کہ اس کے لیے کہ اس کے لیے کہ اس کے لیے کہ اس کے لیے کہ اس کے لیے کہ اس کے لیے کہ اس کے

# The example above would create the following custom HTTP header:

AUTHENTICATED\_USER: john

# **Note:**

 $\bullet$  The http.header. prefix is case-sensitive.

• This option is applicable only when you are using HTTP as the Thrift transport protocol. For more information, see ["Transport](#page-73-0) Mode" on page 74.

<span id="page-83-1"></span>**SSP\_**

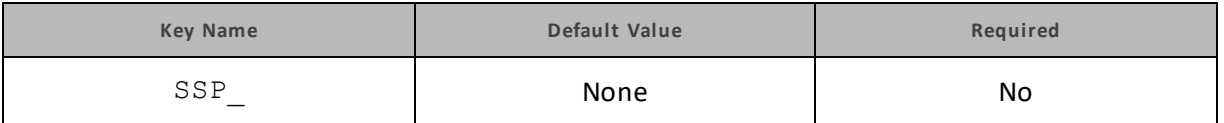

**Description**

Set a server-side property by using the following syntax, where *[SSPKey]* is the name of the serverside property and *[SSPValue]* is the value for that property:

\_\_\_\_\_\_\_\_\_\_\_\_\_\_\_\_

SSP\_*[SSPKey]*=*[SSPValue]*

#### For example:

```
SSP_MEM_LIMIT=1000000000
SSP_REQUEST_POOL=myPool
```
Or, to set those properties in a connection string, type the following:

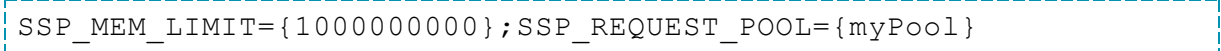

After the driver applies the server-side property, the SSP prefix is removed from the DSN entry, leaving an entry of *[SSPKey]*=*[SSPValue]*.

#### **Important:**

This property is supported only for connections to Impala 2.0 or later. In earlier versions of Impala, the SET statement can only be executed from within the Impala shell.

# **Note:**

- $\bullet$  The SSP prefix must be upper case.
- When setting a server-side property in a connection string, it is recommended that you enclose the value in braces  $\{\{\ }$   $\}$  to make sure that special characters can be properly escaped.

#### <span id="page-83-0"></span>**MaxCatalogNameLen**

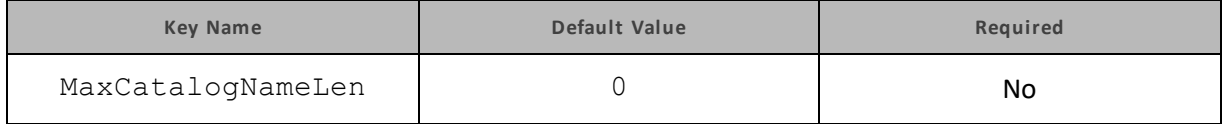

The maximum number of characters that can be returned for catalog names.

This option can be set to any integer from 0 to 65535, inclusive. To indicate that there is no maximum length or that the length is unknown, set this option to 0.

#### <span id="page-84-0"></span>**MaxColumnNameLen**

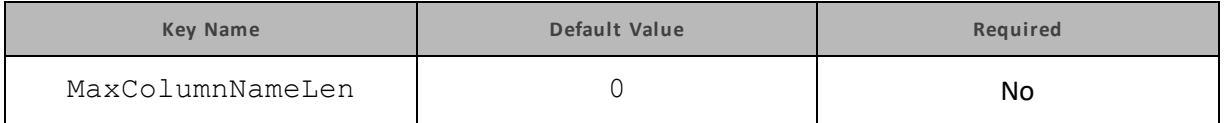

#### **Description**

The maximum number of characters that can be returned for column names.

This option can be set to any integer from 0 to 65535, inclusive. To indicate that there is no maximum length or that the length is unknown, set this option to 0.

# <span id="page-84-1"></span>**MaxSchemaNameLen**

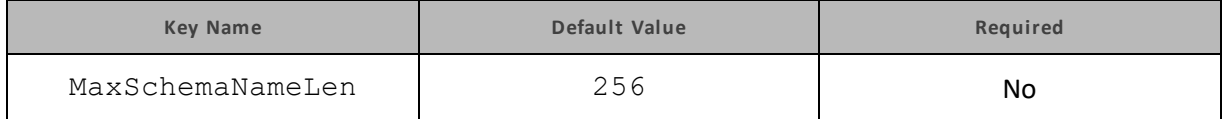

**Description**

The maximum number of characters that can be returned for schema names.

This option can be set to any integer from 0 to 65535, inclusive. To indicate that there is no maximum length or that the length is unknown, set this option to 0.

# <span id="page-84-2"></span>**MaxTableNameLen**

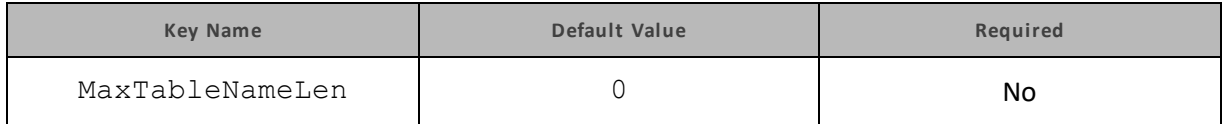

**Description**

The maximum number of characters that can be returned for table names.

This option can be set to any integer from 0 to 65535, inclusive. To indicate that there is no maximum length or that the length is unknown, set this option to 0.

<span id="page-84-3"></span>**UseLogPrefix**

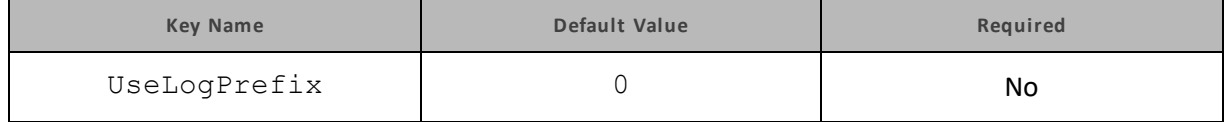

This option specifies whether the driver includes a prefix in the names of log files so that the files can be distinguished by user and application.

Set the property to one of the following values:

 $\bullet$  1: The driver prefixes log file names with the user name and process ID associated with the connection that is being logged.

For example, if you are connecting as a user named "jdoe" and using the driver in an application with process ID 7836, the generated log files would be named  $\dot{\rm d}$  doe  $7836$ clouderaimpalaodbcdriver.log and jdoe 7836 clouderaimpalaodbcdriver\_connection\_*[Number]*.log, where *[Number]* is a number that identifies each connection-specific log file.

 $\bullet$  0: The driver does not include the prefix in log file names.

To configure this option for the Windows driver, you create a value for it in one of the following registry keys:

- <sup>l</sup> For a 32-bit driver installed on a 64-bit machine: **HKEY\_LOCAL\_ MACHINE\SOFTWARE\Wow6432Node\Cloudera\Cloudera ODBC Driver for Impala\Driver**
- <sup>l</sup> Otherwise: **HKEY\_LOCAL\_MACHINE\SOFTWARE\Cloudera\Cloudera ODBC Driver for Impala\Driver**

Use UseLogPrefix as the value name, and either 0 or 1 as the value data.

To configure this option for a non-Windows driver, you must use the cloudera.impalaodbc.ini file.

# **ODBC API Conformance Level**

The following table lists the ODBC interfaces that the Cloudera ODBC Driver for Impala implements and the ODBC compliance level of each interface.

ODBC compliance levels are Core, Level 1, and Level 2. These compliance levels are defined in the ODBC Specification published with the Interface SDK from Microsoft.

Interfaces include both the Unicode and non-Unicode versions. For more information, see "Unicode Function Arguments" in the *ODBC Programmer's Reference*: [http://msdn.microsoft.com/en-us/library/ms716246%28VS.85%29.aspx](http://msdn.microsoft.com/en-us/library/ms716246(VS.85).aspx).

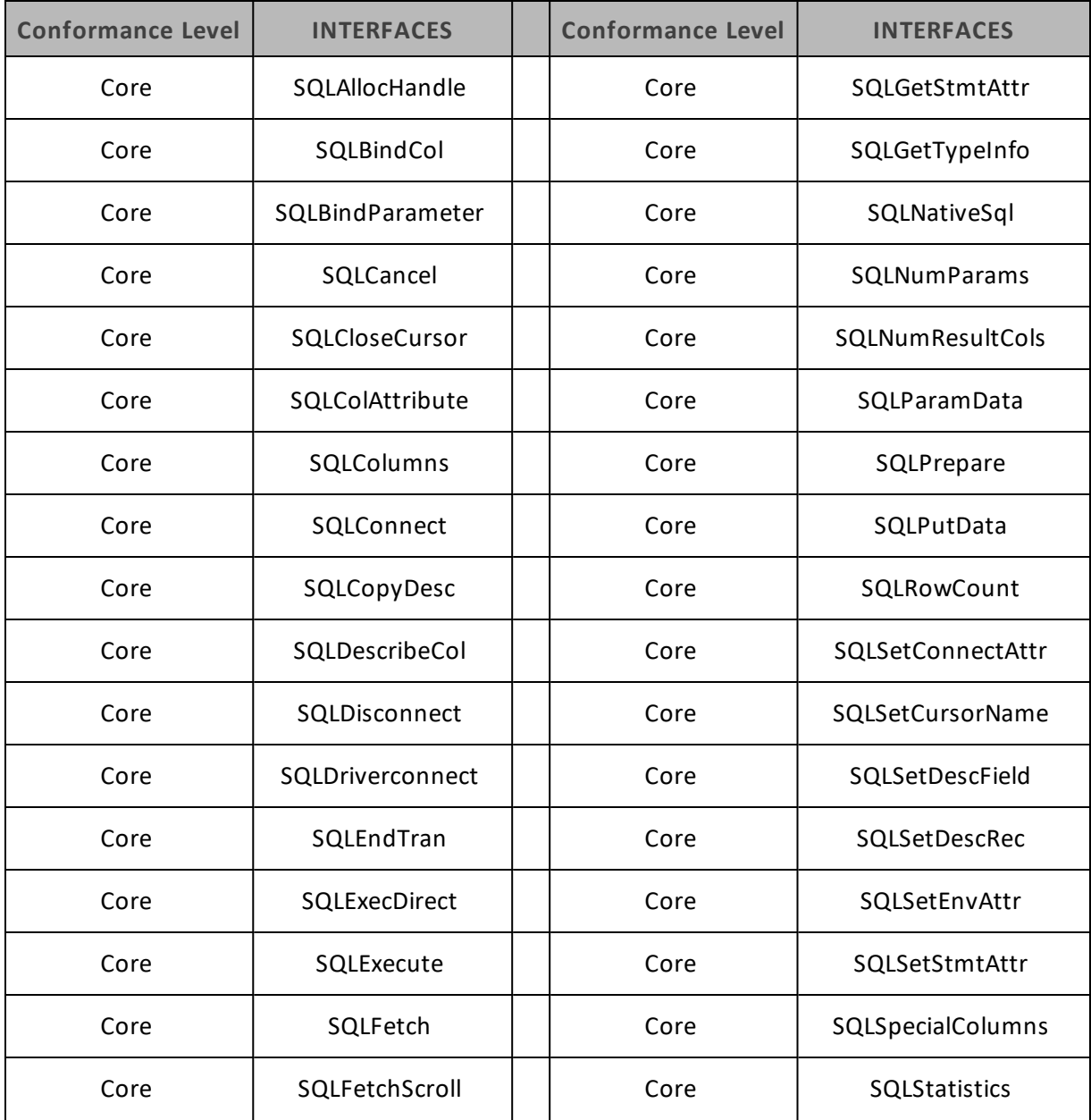

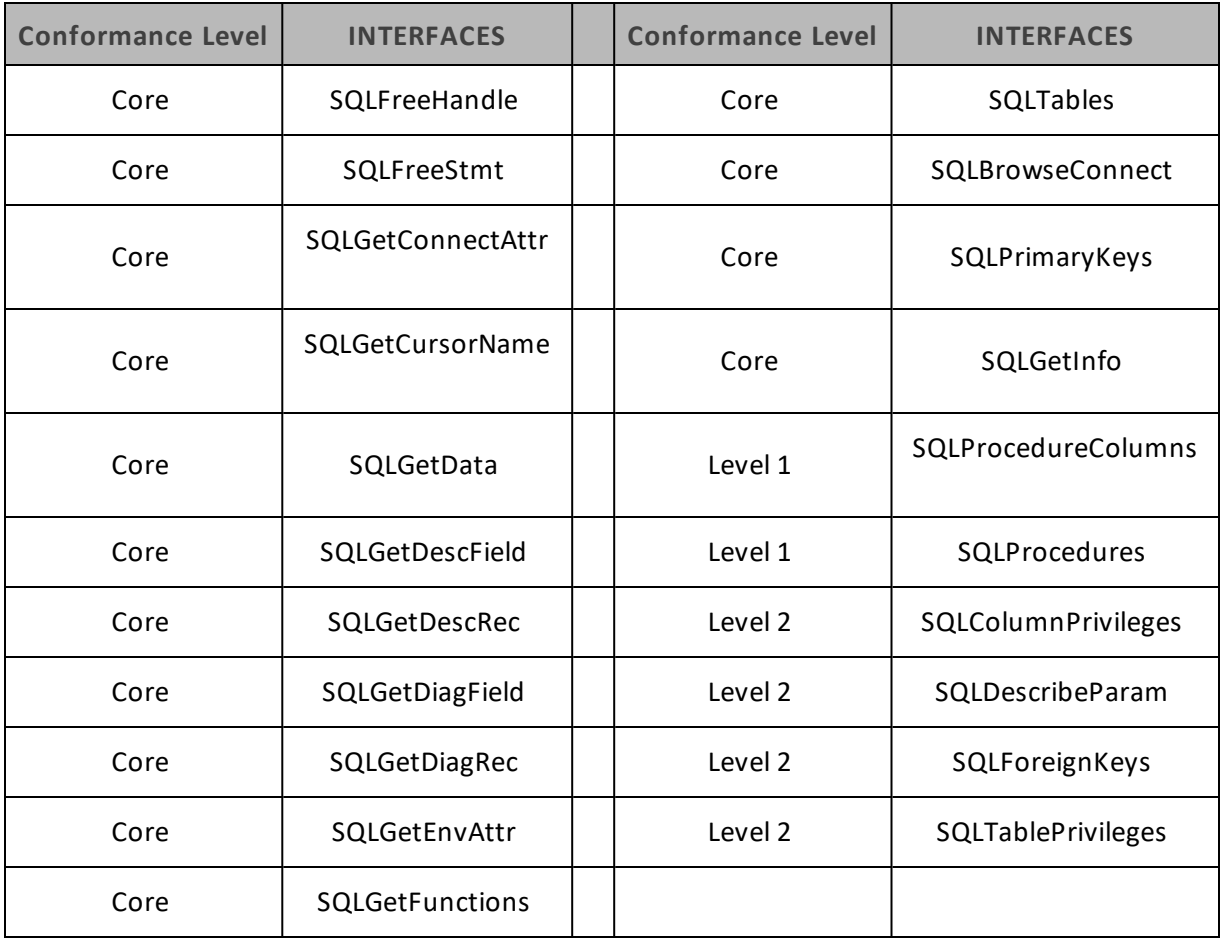

# **Contact Us**

If you are having difficulties using the driver, our [Community](http://community.cloudera.com/) Forum may have your solution. In addition to providing user to user support, our forums are a great place to share your questions, comments, and feature requests with us.

If you are a Subscription customer you may also use the [Cloudera](http://www.cloudera.com/content/cloudera/en/support/home.html) Support Portal to search the Knowledge Base or file a Case.

# **Important:**

To help us assist you, prior to contacting Cloudera Support please prepare a detailed summary of the client and server environment including operating system version, patch level, and configuration.